# **T S 2 D I P**

# **Documentation**

Zonge Data Processing

# **Smooth-Model Resistivity and IP Inversion**

## **with topography**

version 4.40

Scott MacInnes March 2007

**Zonge International**  3322 East Fort Lowell Road, Tucson, AZ 85716 USA Tel:(520) 327-5501 Fax:(520) 325-1588 Email:zonge@zonge.com *blank page*

# **Table of Contents**

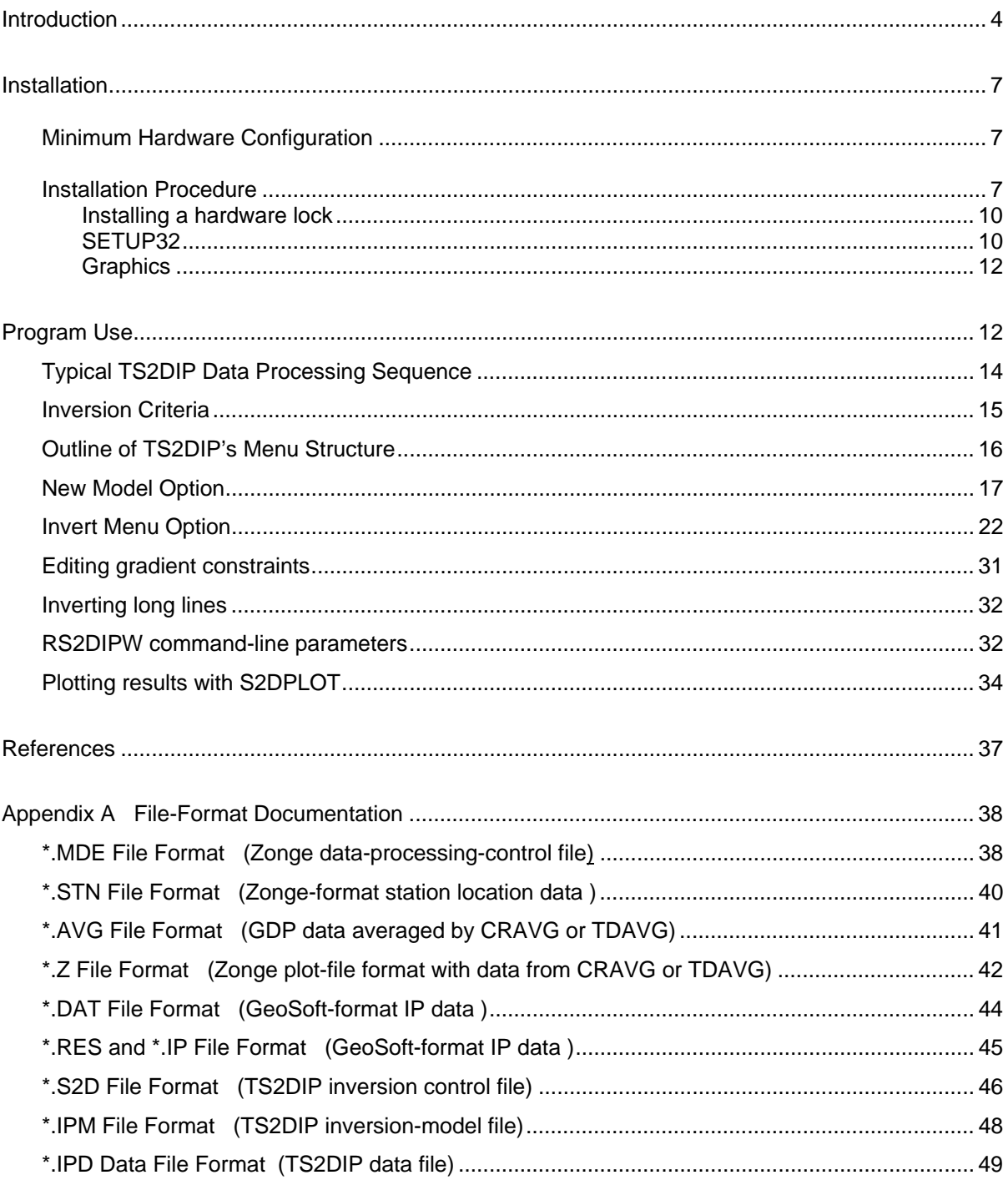

# **TS2DIP Program Documentation**

# **Introduction**

Smooth-model inversion is a robust method for converting resistivity and IP measurements to smoothly varying model cross-sections. Dipole-dipole or pole-dipole field data may be input from Zonge, Geosoft or spreadsheet format files. Either time-domain or frequency-domain data may be used with lines up to 200 dipoles long and n-spacings between 0.25 and 100. Observed apparent resistivities are averaged to initialize a background resistivity model while background-model IP values are set to one. Interactive tools allow background model editing to include known geology. Resistivity and IP values in the two-dimensional model section are then iteratively modified until calculated data values match observed data as closely as possible, subject to constraints on model smoothness and the difference between background and inverted model values.

Constraints control the character of TS2DIP's inversion models. Separate constraint parameters are included for vertical smoothness, horizontal smoothness and for difference from an arbitrary background model. Constraint weighting can be varied to suit geologic conditions. Increasing the weighting of vertical smoothness constraints is appropriate in areas with steeply dipping geology, while increasing horizontal smoothness-constraint weighting is more suitable for flat lying geology. Constraining model parameter values to stay close to a background model is useful for incorporating independent geologic information in the inversion.

The finite-element forward-modeling algorithm used in TS2DIP calculates apparent resistivity and phase values generated by two-dimensional models to an accuracy of about 5 percent. When topographic profile information is included during model setup, TS2DIP's finite-element mesh is draped over the terrain.

Inversion results are output into tabular ASCII files, which can be contoured and displayed with general purpose plotting packages. Two plotting program drivers are included. One for creating Geosoft plots of inversion results and one for creating plots using Golden Software's Surfer for Windows.

The most visible new feature in TS2DIP is a Windows interface for interactive creation and editing of model sections. Model sections may be quickly reviewed on screen for quality control before making hard-copy plots. TS2DIP includes a geology drawing option for easy modification of background resistivity and IP properties when geologic control is available. Model constraints now allow resistivity and IP offsets along faults and contacts, improving inversion results when there are sudden changes in electrical properties, like conductive overburden over resistive basement. A model section plot is displayed during inversion, making it easier to keep track of how the inversion is going. Splitting a long line into overlapping segments is no longer required for inversion. Interpex Limited has added dynamic array sizing to RS2DIPW, so that long lines may be inverted in one pass.

Figure 1 shows a smooth-model inversion example. Test data were calculated using an image solution for a thick vertical dike (Keller and Frischknecht, 1966). Inversion of the test data set resulted in the smooth-model section and calculated data shown in figure 1b. TS2DIP recovers a dike with the correct position and amplitude, but with rounded edges.

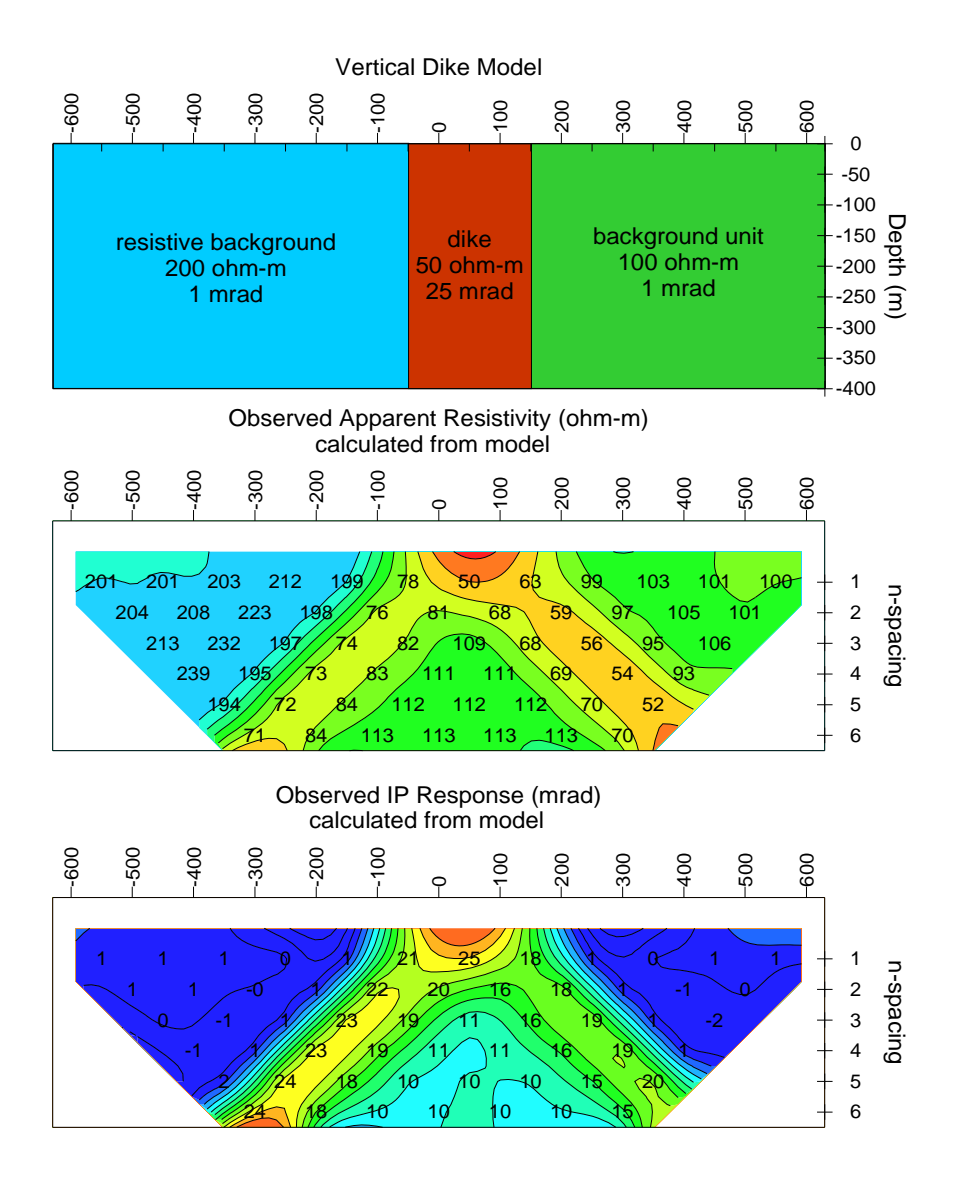

Figure 1a: A vertical dike model was used to generate a set of dipole-dipole test data. An image solution for calculating potentials across a thick vertical dike (Keller and Frischknecht, 1966) was used to generate a set of "observed" apparent resistivity and IP phase test data.

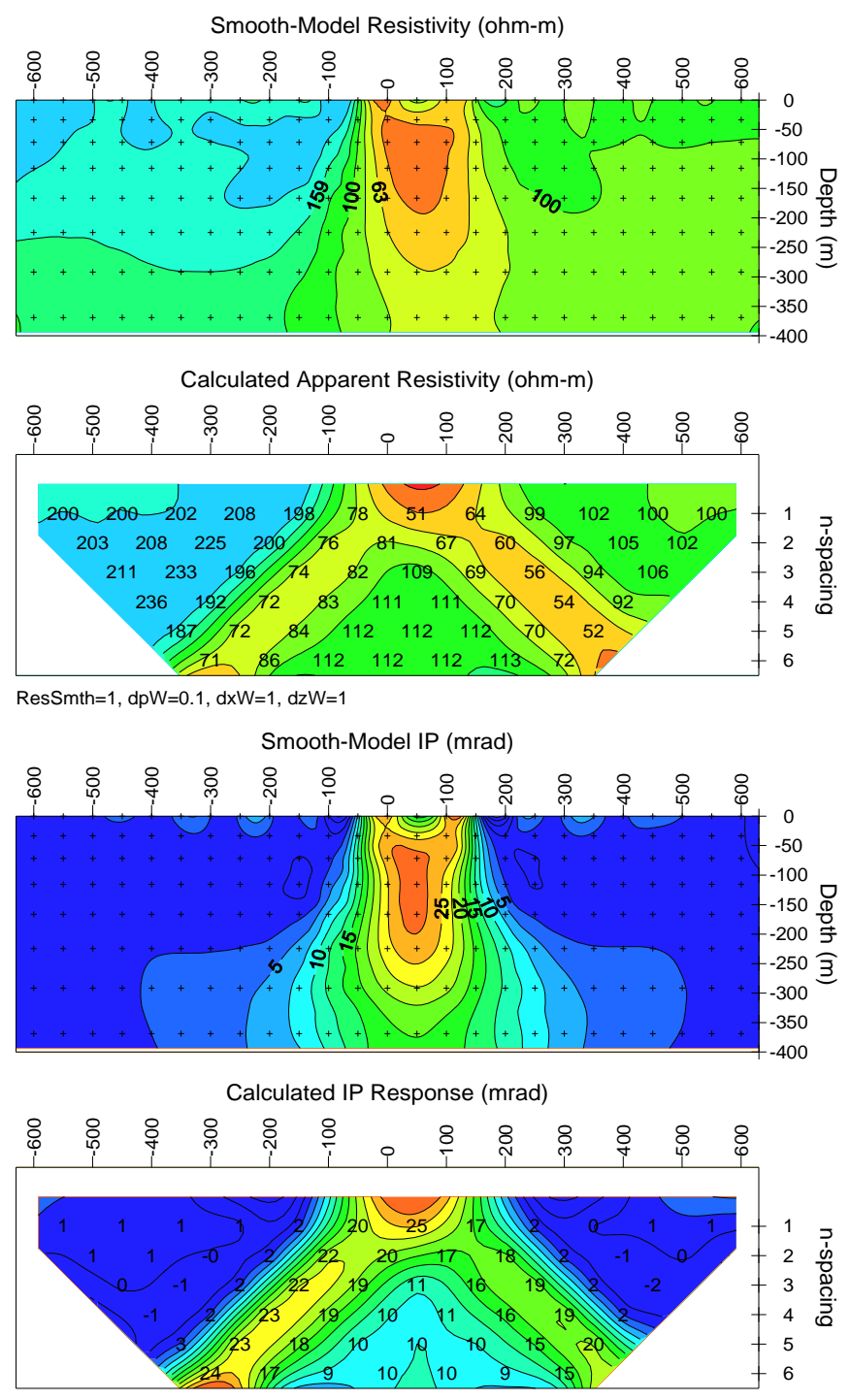

IPSmth=0.1, dpW=0.1, dxW=1, dzW=1

Figure 1b: Smooth-model resistivity and IP phase from inversion of vertical-dike-model test data. Inversion recovers a dike with the correct location and amplitude, but with rounded corners. Model constraints pull the dike image toward background values as data resolution drops with increasing depth.

# **Installation**

### Minimum Hardware Configuration

TS2DIP runs on computers using MS-Windows with graphics set to the high color (16-bit or 32-bit) graphics mode.

### Installation Procedure

TS2DIP refers to a group of related programs, which are used for building and editing model sections, inverting models and plotting of results. Each distribution copy of TS2DIP programs may be installed on more than one computer, but it comes with either a USB or a parallel port hardware-lock or "dongle" compatible with current versions of the Windows operating system. Backup copies of installed files may be made freely, but they will function only with valid software registration.

Key-disk software registration can be moved from the distribution disk to a hard-drive for extensive use on one computer. Once TS2DIP and hardware lock software is installed, dongles may be moved from one computer to another, but parallel port dongles should only be removed or added with computer and printer power off.

A SETUP program is provided to install TS2DIP programs to your hard drive. SETUP copies files to your hard drive and unzips them, but does not make any changes to operating system files. SETUP allows you to move groups of program files from the distribution CD to a target hard-drive directory. It is usually easiest to put modeling programs from a CD into a single directory on your computer's operating system path (such as c:\datpro). Using a single directory from all of your Zonge data processing and modeling programs reduces the length of the PATH environment variable, which has an upper limit of 256 characters.

You can view your operating system PATH via Start | Settings | Control Panel | System, which will bring up a System Properties dialog. Select the Advanced tab, then click on the Environment Variables button.

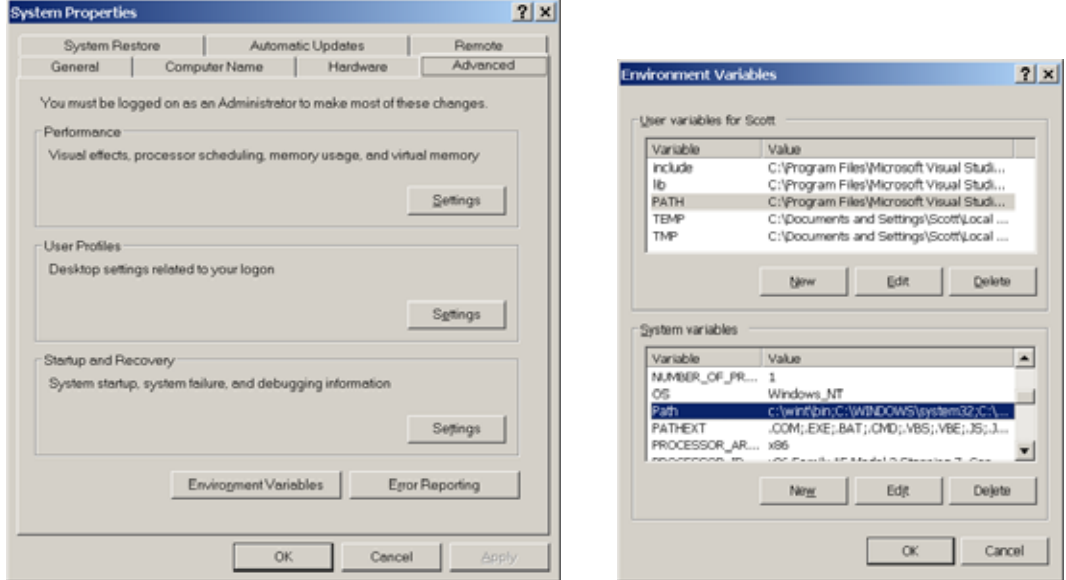

Highlight the Path variable in the Environment Variables dialog, System Variables field and then click on the Edit button.

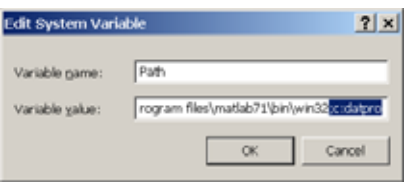

You can then review the directories that are already included in the operating system PATH, and add one if necessary, like the c:\datpro highlighted above. PATH directory entries are separated by semicolon characters, (i.e. ";"). Click on the OK buttons to work your way back out of the operating system configuration dialogs.

After installation, TS2DIP may be run from the command line, from the start menu or from a Windows desktop shortcut. The TS2DIP subdirectory should have the following files:

TS2DIP program files:

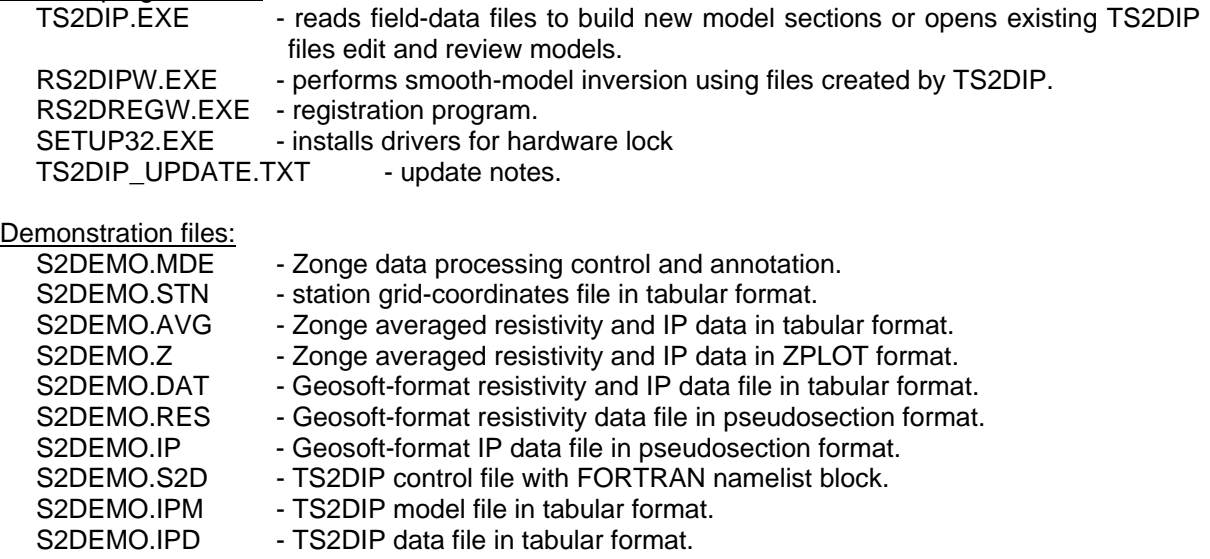

S2DPLOT will plot inversion-model sections and data pseudosections on-screen. It has options for exporting plots to the Windows printer manager, a wmf file, a png file, to Geosoft Oasis montaj data and control files or to Golden Software Surfer script and data files. S2DPLOT is available on the Zonge software CD.

TS2DIP model section and data pseudosection plotting:

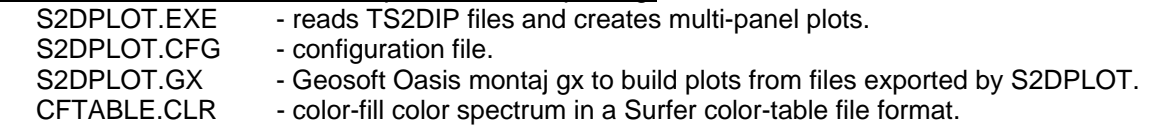

Note that sample data files must be read / writeable. Test data files distributed from a CD may need their attributes modified from read only to read and write after they have been copied to your hard drive.

### Installing a hardware lock

A parallel-port or USB hardware lock (dongle) is required to run an authorized copy of TS2DIP on a MS Windows system. Installing TS2DIP's hardware-lock registration system requires some additional configuration steps.

If your program comes with a USB hardware lock, plug it into an available USB port on your computer.

Using TS2DIP's hardware-lock registration system requires some additional configuration steps. If your program comes with a parallel-port hardware lock, install it by turning off power to your computer and printer. Unplug the parallel-port printer cable from the back of your computer and plug the hardware lock into your computer's 25-pin parallel port. Then plug the parallel printer cable into the hardware lock, piggyback fashion.

You do not have to have a printer physically installed for the hardware lock to function. If you do have a printer connected, it must be turned on and on-line when you run TS2DIP. If you have more than one parallel port, it makes no difference which one you use.

**Note that you must ensure the end of the hardware lock labeled "Computer" is connected to your computer's parallel port. It is possible to plug the hardware lock in backwards, which may damage the hardware lock, the parallel port or both.** 

## SETUP32

The SETUP32.EXE program in the MODELING directory on the CD-ROM needs to be executed once to install a driver that allows the hardware-lock software to access the USB or parallel port. The driver file is DS1410D.SYS, which is put into your computer's driver directory. After rebooting, you will see this driver listed in the 'Devices'. (START | Settings | Control Panel | Devices). This driver is automatically started when your computer boots up.

Under Windows XP, displaying this driver requires more digging. Use START | Settings | Control Panel | System. On the Hardware tab, select Device Manager. On the View menu, enable Show Hidden Devices (this option may not be displayed, depending upon the permissions available to your User Name). Open the Non-Plug and Play Drivers, right-click on the DS1410D item, and select Properties. On the Driver tab, select Driver Details, and the pathname of the driver file will be displayed. The names AZTECH and EVERKEY are not available within the driver file.

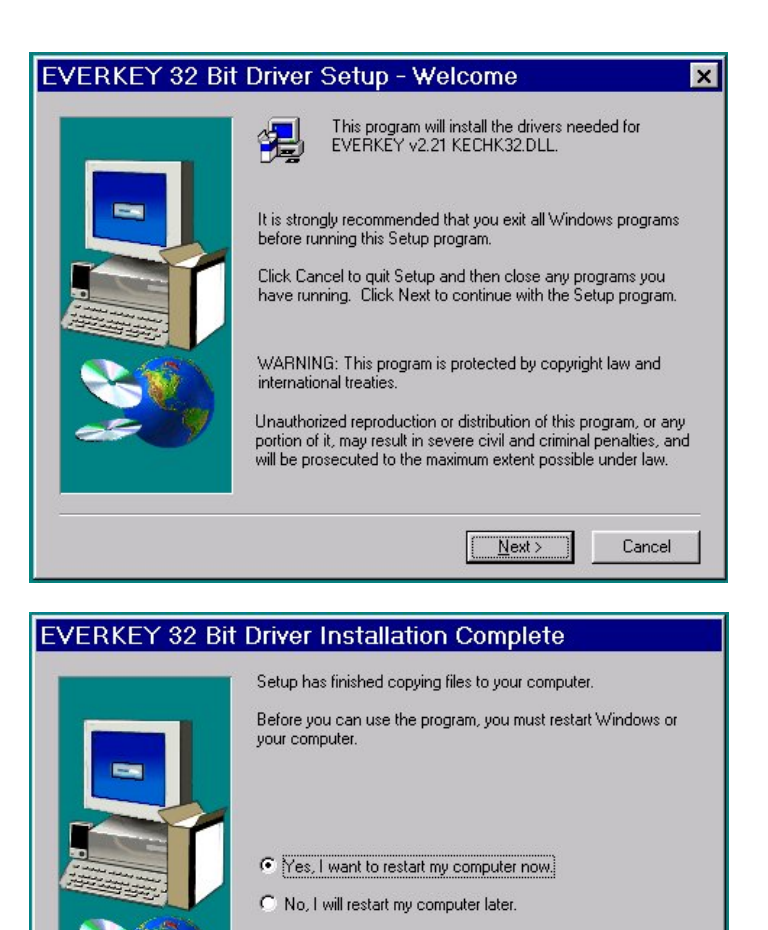

Execute the program SETUP32, then reboot your PC. After re-booting, the list of 'Devices' should include a new driver, DS1410D. If you have a USB dongle plugged in, the LED should have been flashing. After installing SETUP32 and rebooting, the LED should be steady.

 $\leq$  Back

Remove any disks from their drives, and then click Finish to complete setup.

Finish

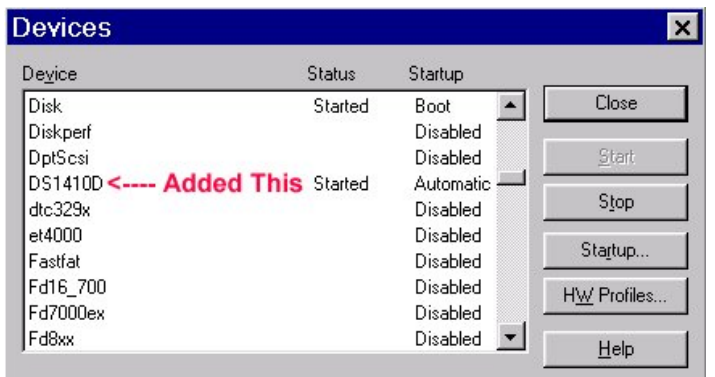

Test the software registration by executing RS2DREGW from the TS2DIP hard-drive directory. You should NOT see any response or error message.

A software registration check is done every time RS2DIPW is initiated. RS2DIPW calls RS2DREGW to check for valid software registration and look for an appropriate hardware key.

## **Graphics**

TS2DIP builds new models and allows quick review and editing of inversion-model sections. It provides options for model-section plotting with adjustable color ranges and allows zooming in on model details. TS2DIP can save model-section plots in windows metafiles, computer graphics metafiles, postscript or Surfer grid files for pasting into report documents. Your Windows graphics display should be set to 16-bit "high color" or "true color" for TS2DIP use.

S2DPLOT is a utility program for generating multi-panel plots of both model sections and data pseudosections. S2DPLOT can export plots directly to the Windows print manager for hard copy plotting, to windows metafiles (for embedding in documents), to portable network graphics (\*.png) image files. S2DPLOT can also generate Surfer or Oasis montaj plot control and data files for the creation of more polished plot. See S2DPLOT documentation for additional detail.

Program MODSECT may be used to plot TS2DIP model sections. MODSECT shows model section plots on screen and can export plots to windows metafiles, GeoSoft's Oasis montaj control and data files, or write script and data files for Golden Software's Surfer program. MODSECT documentation details its hardcopy plot options.

## **Program Use**

TS2DIP includes the utility program, RS2DIPW.EXE, which does the numeric work of inverting resistivity and IP data to two-dimensional smooth models. Data and model information is exchanged between TS2DIP and RS2DIPW via ASCII text files with file names passed as command-line arguments. Editing is usually done with the interactive features in TS2DIP.EXE. Sometimes it is convenient to modify TS2DIP data files directly with a text editor or spreadsheet. All files generated for a particular data set are given the same file-name stem with file-name extensions used to indicate the file type. Survey configuration and inversion control information is placed in files with the extension .S2D. Observed and calculated data values are stored in .IPD files and inversion model sections are kept in .IPM files.

TS2DIP.EXE's **New** model option replaces the old command-line program S2DINPUT.EXE. When building a new model, TS2DIP can read field data from a variety of file formats. Field data may be

input from Zonge-format \*.IPD, \*.AVG or \*.Z files, Geosoft IP-format \*.DAT files, or Geosoft IPREDformat \*.RES or \*.IP files. If necessary, a spreadsheet may be used to create a \*.DAT or \*.IPD file for input into TS2DIP. Survey configuration and annotation information is read from optional Zongeformat \*.MDE files. TS2DIP also looks for an optional \*.STN file to collect topographic profile information. The model section is adjusted to follow topography if a \*.STN file with topography is present. If no \*.STN file is available, elevations are set to zero along the top of a flat model section. By default, observed apparent resistivity values are averaged to generate a starting background model and background IP values are set to one. After building a new model section, TS2DIP.EXE writes \*.S2D, \*.IPM and \*.IPD files for input to the core inversion program RS2DIPW.EXE.

Smooth-model inversions are calculated by RS2DIPW.EXE, which modifies the starting model held in \*.IPM so that calculated apparent resistivity and IP data more closely match observed data from \*.IPD while simultaneously trying to honor model constraints. Apparent resistivities are inverted first, followed by inversion of the IP data. RS2DIPW.EXE updates \*.IPM files with inverted model resistivity and model IP phase or chargeability and updates columns of calculated apparent resistivity and apparent IP in \*.IPD files. RS2DIPW.EXE also writes inversion iteration information to a \*.LOG file and any error messages to the screen and to a \*.ERR file. To invert one line, RS2DIPW may be called directly from TS2DIP by choosing the **Invert** menu option. Alternatively, a group of lines may be inverted sequentially by first creating sets of TS2DIP files for each line and then driving RS2DIPW with a batch file containing the commands "start /w rs2dipw line1", "start /w rs2dipw line2", etc. for each line. After the batch file is finished, \*.LOG files (and on rare occasions \*.ERR files) may be reviewed to see how the inversions went.

All TS2DIP programs can be run from the Windows Start | Run menu, from shortcuts, from the command line or from batch files. To allow batch file operation, all programs look for a file name on the command line, if one is not present: they show an Open File dialog box listing all TS2DIP model files in the current working directory.

# **Typical TS2DIP Data Processing Sequence**

Program names are **BOLD Letters.**

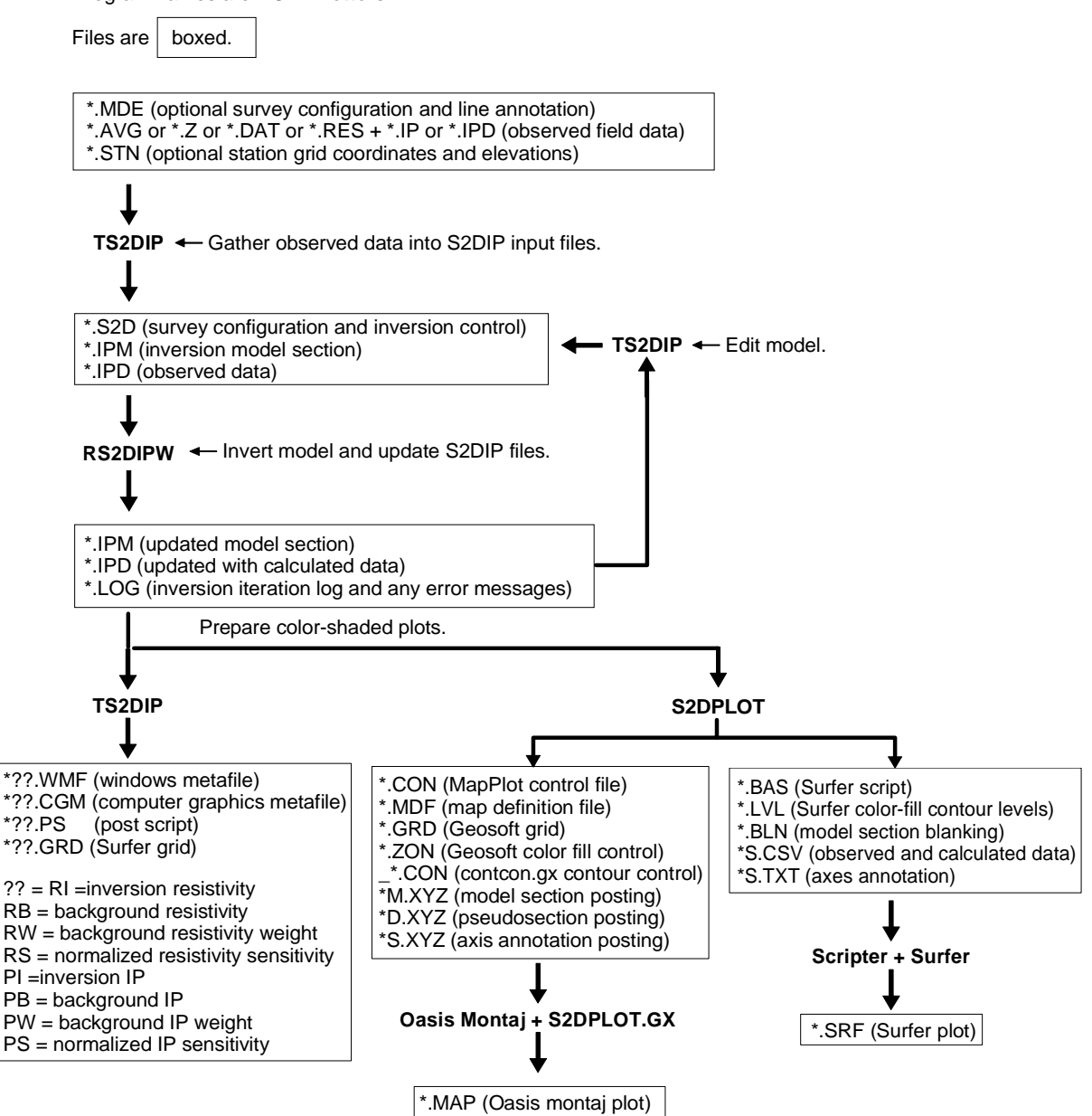

# **Inversion Criteria**

RS2DIPW attempts to simultaneously minimize the difference between observed and calculated data, the difference between background and inversion model parameters, and inversion model roughness. It uses a root-mean-square (RMS) error criteria to measure data misfit, distance from an a priori background model and model roughness:

$$
\boldsymbol{\mathcal{E}}_{\text{total}}\!=\!\sqrt{\frac{\boldsymbol{\mathcal{E}}_{\text{data}}{}^2+\text{smth}^2\cdot\boldsymbol{\mathcal{E}}_{\text{model}}{}^2}{\text{nobs}+n x\cdot n z}}
$$

$$
\pmb{\mathcal{E}}_{\text{data}}{}^2 = \sum_{i=1}^{nobs} \Biggl(\frac{d_{\text{obs}}_i - d_{\text{ mod}}}{d_{\text{err}_i}}\Biggr)^{\!2}
$$

$$
\pmb{\mathcal{E}}_{\text{model}}{}^2 = dpW0^2 \cdot \sum_{i=1}^{nz} \sum_{j=1}^{nx} \left( p_{i,j}^k \cdot dpW_{i,j} \right)^2 + dxW0^2 \cdot \sum_{i=1}^{nz} \sum_{j=1}^{nx-1} \left( \left( p_{i,j+1}^k - p_{i,j}^k \right) \cdot dxW_{i,j} \right)^2 + dzW0^2 \cdot \sum_{i=1}^{nz-1} \sum_{j=1}^{nx} \left( \left( p_{+1,i}^k - p_{i-1,j}^k \right) \cdot dxW_{i,j} \right)^2
$$

where

nobs = number of observed data values.

 $d_{obs_i}$  = observed log(apparent resistivity) or IP response.

 $d_{\text{mod}_i}$  = calculated log(apparent resistivity) or IP response.

 $d_{\text{err}_{i}} =$  observed data error,  $d_{\text{err}_{i}} \geq$  ErrFloor.

 $ErrFloor = observed data error floor in log(resistivity)$  or IP units.

 $nz =$  number of node rows in inversion model mesh.

 $nx = number of node columns in inversion model mesh.$ 

 $p_{i,j}^k$  = inversion model parameter at iteration k, log(resistivity) or IP response - a priori background value.

 $p_{\text{err}_{i,j}} =$  inversion model error, log(resistivity) or IP response.

smth = ResSmth during resistivity inversion and PhzSmth during IP inversion.

 $dpW0 =$  relative weight given to starting model, ResdpW or IPdpW.

 $dxW0$  = relative weight given to horizontal smoothness constraint, ResdxW or IPdxW.

dzW0 = relative weight given to vertical smoothness constraint, ResdzW or IPdzW.

 $dxW_{i,j}$  = array of horizontal smoothness weights from \*.IPM file.

 $dzW_{i,j}$  = array of vertical smoothness weights from \*.IPM file.

if  $(IP < 1)$  then  $(IP$  response = log(mrad or msec) + 1) else  $(IP$  response = mrad or msec).

RS2DIPW reports an average RMS data residual (sqrt( $\epsilon$ data/nobs)), average RMS model constrain residual (sqrt( $\text{Emodel}(n x^* n z))$ ), RMS minimization criteria ( $\text{Etotal}$ ) and largest model parameter change after each inversion iteration. Model updates are not accepted if they increase total. If an inversion step fails to improve Etotal, RS2DIPW tries again using a more cautious step size. Inversion is halted if the maximum step size is too small, if improvement to *Etotal* drops below a cutoff threshold or if the maximum number of iterations is reached.

# **Outline of TS2DIP's Menu Structure**

```
File
```

```
New = build new model section and save model in .S2D, .IPM and .IPD files 
  Open = open existing model for review or editing
  Save = save current model in .S2D, .IPM and .IPD files 
  Save As = modify file name and then save current model
  Exit Menu = return to main menu
Edit 
  Edit Model Annotation = modify survey annotation and descriptive text block
  Set Starting Model = Background Model = set inv. model to background before re-inverting.
  Edit Model Section = draw geology on model sections 
      Inversion model resistivity 
      Background model resistivity 
      Background resistivity weight 
      Inversion model IP 
      Background model IP 
      Background IP weight 
  Edit Gradient Constraints = modify smoothness constraints between model pixels
  Edit Inversion Controls = modify model-constraint weights, data-error floor, stopping criteria
  Exit Menu = return to main menu
View 
  Zoom 
     Zoom In = magnify view by a factor of two
     Zoom Back = reduce view by a factor of two
     Zoom Rectangle = select viewed area by setting rectangle corners with mouse
     Zoom All = view entire model section
   Pan = move view center point<br>Adjust Colors = set color-fill minii
                              = set color-fill minimum, maximum and contour increment
   Select View Parameter = select model parameter for cross-section plot
      Inversion model resistivity 
      Background model resistivity 
      Background resistivity weight 
      Inversion resistivity sensitivity 
      Inversion resistivity DOI ("depth of investigation") 
      Resolution width 
      Inversion model IP 
      Background model IP 
      Background IP weight 
      Inversion IP DOI 
  Show/Hide Gradient Constraints = toggle gradient constraint display on or off 
  Exit Menu = return to main menu
Plot File = make hardcopy plot or plot file
  To Printer = plot current model section on printer via Windows Print Manager 
  *.WMF = windows metafile, may be pasted into other plots or documents 
   *CGM = computer graphics metafile, may be pasted into other plots or documents<br>*PS = color postscript file
              = color postscript file
   Surfer Grid = surfer grid file, may be imported into Surfer or Geosoft Oasis montaj
   Exit Menu = return to main menu
Invert = calls RS2DIPW.EXE to invert current model
Exit = exit TS2DIP.EXE
```
## **New Model Option**

To build a new model using the sample TS2DIP field-data file S2DEMO.AVG, run TS2DIP from a directory holding S2DEMO.AVG and select the **New** option from the initial menu or from **File** on the main menu. TS2DIP will first display a file selection dialog. TS2DIP allows input from a variety of field-data formats. Least favored are Zonge \*.Z and Geosoft \*.RES+\*.IP files, as they do not include information about the relative position of transmitter and receiver electrodes nor do they include measurement error. Zonge-format \*.AVG files are more suitable for pole-dipole field data, as they include separate columns to record transmitter and receiver dipole locations, removing ambiguity about whether the transmitter pole electrode is trailing or leading the receiver dipole. \*.AVG files also include columns of apparent resistivity and IP repeatability, so that noisy points may be deweighted during inversion. More general still are Geosoft IP-format \*.DAT files, which keep track of all electrode positions along the survey line and may include measurement error columns. \*.DAT files may be used to store field data from unconventional in-line surface surveys using arrays with variable dipole lengths or mixed array configurations. Zonge \*.IPD files are the most general format, as they keep track of all electrode locations, include measurement error information and may hold either inline surface, down-hole or surface-to-hole data using unconventional array configurations. TS2DIP will display all data files in the current directory that have an appropriate file-name extension.

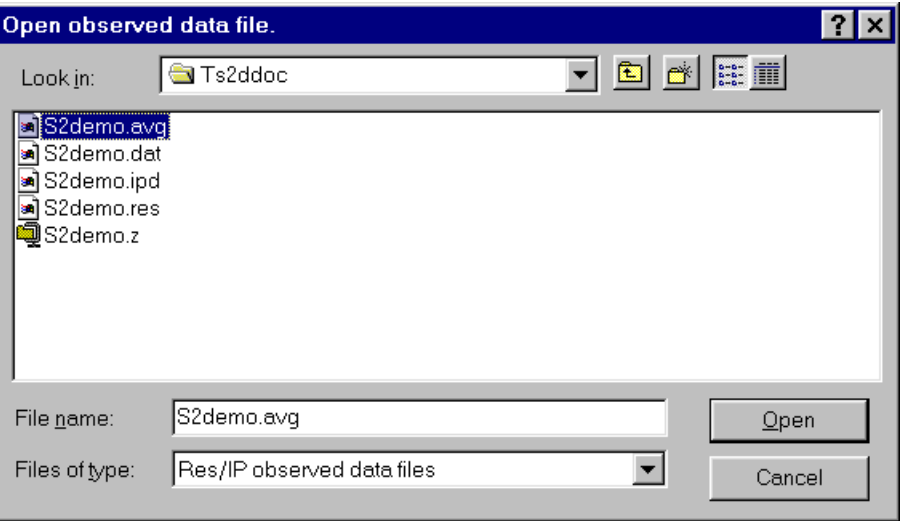

To follow this example using sample files distributed with TS2DIP, select the field-data file S2DEMO.AVG by moving the mouse cursor over the S2DEMO.AVG name and clicking the left mouse button. Then mouse click on the **Open** button to open the data file and continue. TS2DIP first looks for an optional \*.MDE file to get survey annotation and configuration information, then it opens the field-data file. When reading field data, TS2DIP shows a dialog box to verify the survey configuration.

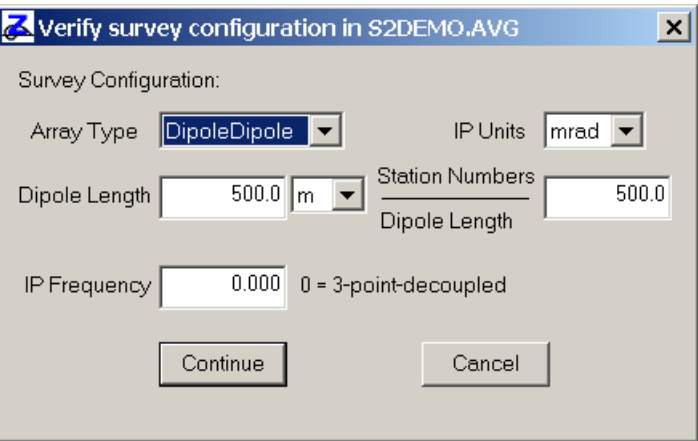

S2DEMO.AVG holds frequency-domain dipole-dipole data collected with 500 foot dipoles. The data are very clean, so three-point decoupled values are suitable for inversion. Information about dipole length and station numbers per dipole comes from mode keywords in S2DEMO.MDE and S2DEMO.AVG. The default IP frequency of 0 hertz selects three-point decoupled data from S2DEMO.AVG. Entering 0.125 would use 1/8 hertz data. Three-point decoupling removes inductive coupling effects, but amplifies measurement noise. In noisy areas it is sometimes preferable to use 0.125 hertz data, particularly if apparent resistivities are high, so that inductive coupling is not appreciable. After verifying survey configuration parameters, click on the **Continue** button to continue building a new model or **Cancel** to abort the new-model build.

After reading observed data, TS2DIP looks for an optional \*STN file to get topographic and station location values. After sorting and averaging observed data values, TS2DIP displays a dialog showing model-section parameters.

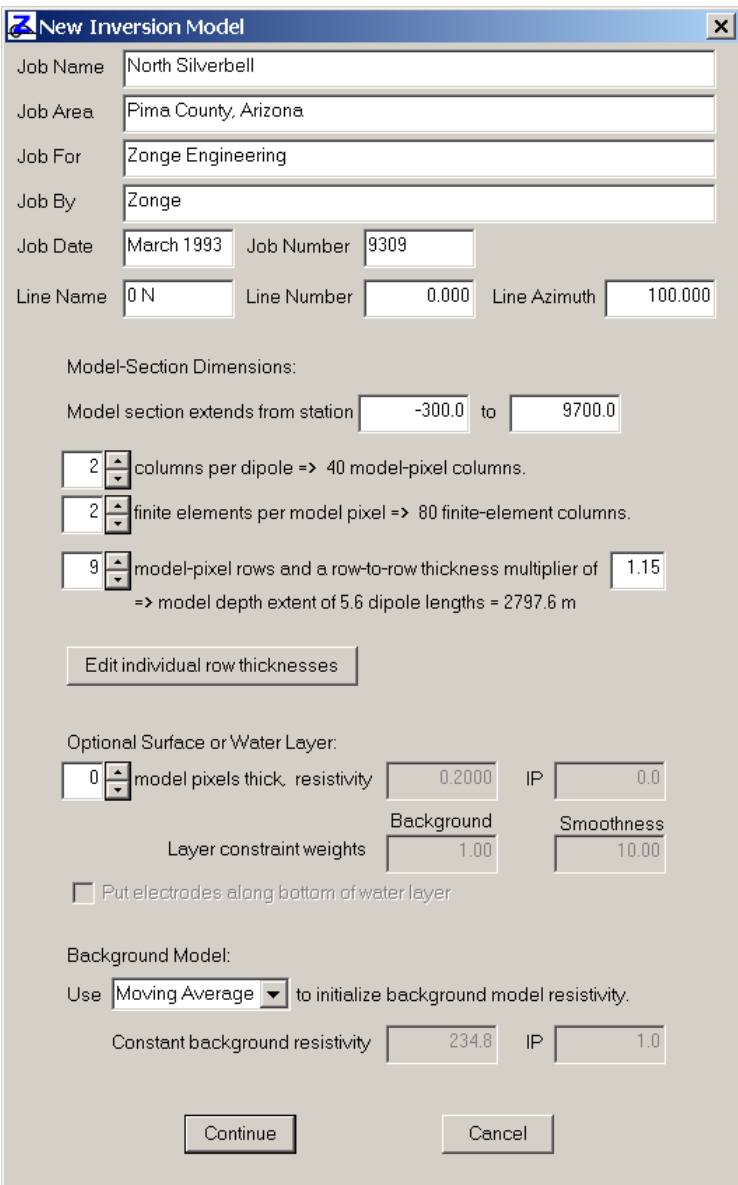

By default, the model section runs from the first electrode position on the line to the last, with a maximum model-section length of 200 dipoles. The section may have one to four columns of model pixels per dipole length, with a default of two pixels/dipole. Using one column of model pixels per dipole length will generate a coarse model, which inverts more quickly. Using three or four model pixels per dipole generates a more detailed model, which will take longer to evaluate. TS2DIP also allows control over the number of finite elements per model pixel, with a default of two. A coarser finite-element mesh is quicker but less accurate, while a finer finite-element mesh is slower, but more accurate for very irregular topography. If you are inverting data with multiple dipole lengths, another consideration is that every electrode location must coincide with a finite-element node. First pick a standard dipole length. Then adjusting the number of model pixels per standard dipole and the number finite-element columns per model pixel can be used to get from one to sixteen finite-element columns per standard dipole length.

*TS2DIP v4.40 documentation Zonge International 19* 

Default model-section depth extent for each data set is adjusted to roughly twice the estimated halfspace depth of investigation. The number of model-pixel rows and the row-to-row thickness may be modified. Select the **Edit individual row thickness** button to edit individual row thicknesses. Up to thirty-two pixel rows may be used to customize model sections. Row height is specified in dipole lengths and may vary between 0.1 and 100. Once you have created custom row heights, avoid changing the number of columns per dipole or the row-to-row thickness multiplier, changing either will reset row heights and erase your custom heights.

Using model sections with extra depth extent (like the default model section) produces better inversion results than models with too little depth extent. Model sections can always be trimmed back after inversion to get final plots with more limited depth extent.

Dialog fields grouped under **Optional Surface or Water Layer** allow the addition of a surface layer to represent overburden or water. If the number of model-pixel rows in the layer is greater than 0, additional dialog fields are activated to allow specification of the surface layer resistivity, IP and background-model constraint weighting. By default the surface layer resistivity is set to 0.2 ohm-m (for salt water) and its IP is set to 0. Default surface-layer background constraint weighting is set to the maximum of 100 and smoothness constraints are sheared along the bottom of the layer. The default values generate a surface layer that will remain unchanged during inversion.

Surface layer thickness can be controlled changing the number of model pixel rows in the layer and by editing model-pixel row thicknesses via the **Edit individual row thickness** button. A variable thickness layer can be introduced by using a stn file with column labels and a **depth** column. If a depth column is present in a stn file, TS2DIP adjusts the model section so that an interface between rows of model pixels follows the layer bottom specified in the stn file. The surface layer feature is typically used with marine data where bathymetry data are available, but could also be used to model conductive overburden.

If **Put electrodes along bottom of water layer** is selected, then TS2DIP will drop all electrodes to the bottom of the water layer. It then changes the s2d file array type to DH to indicate subsurface data and writes an ipd file with additional columns specifying elevation values for each electrode.

If an ipd file is being used as a data source during creation of a new model section, it should have a line with keywords specifying the array configuration, such as "Array=DipoleDipole, DipoleLength=500, StnPerDipole=500, LengthUnits=ft, IPUnits=mrad"

If the new model is to have electrodes on the bottom of a water layer and the ipd file has electrode elevation columns, then the key-word line should have Array=DHDipoleDipole or Array=DHPoleDipole. The DH prefix means "drill hole" and is used to flag an ipd file with extra columns specifying electrode elevations so that subsurface electrodes can be positioned properly.

Background-model resistivities may be initialized to either a broad moving average of observed apparent resistivity or to a constant value (initially set to average observed apparent resistivity). On long lines with apparent resistivities changing from one end to the other, a broad moving average is better than a uniform value. Background IP values are always initialized to one.

**Edit** | **Edit Model Section** | **Background Resistivity** and **Background IP** menu options may be used to add arbitrary geology to the background model section after the new model build is complete.

Selecting the **Continue** button after verifying model-section parameters leads to a dialog box showing inversion-control parameters.

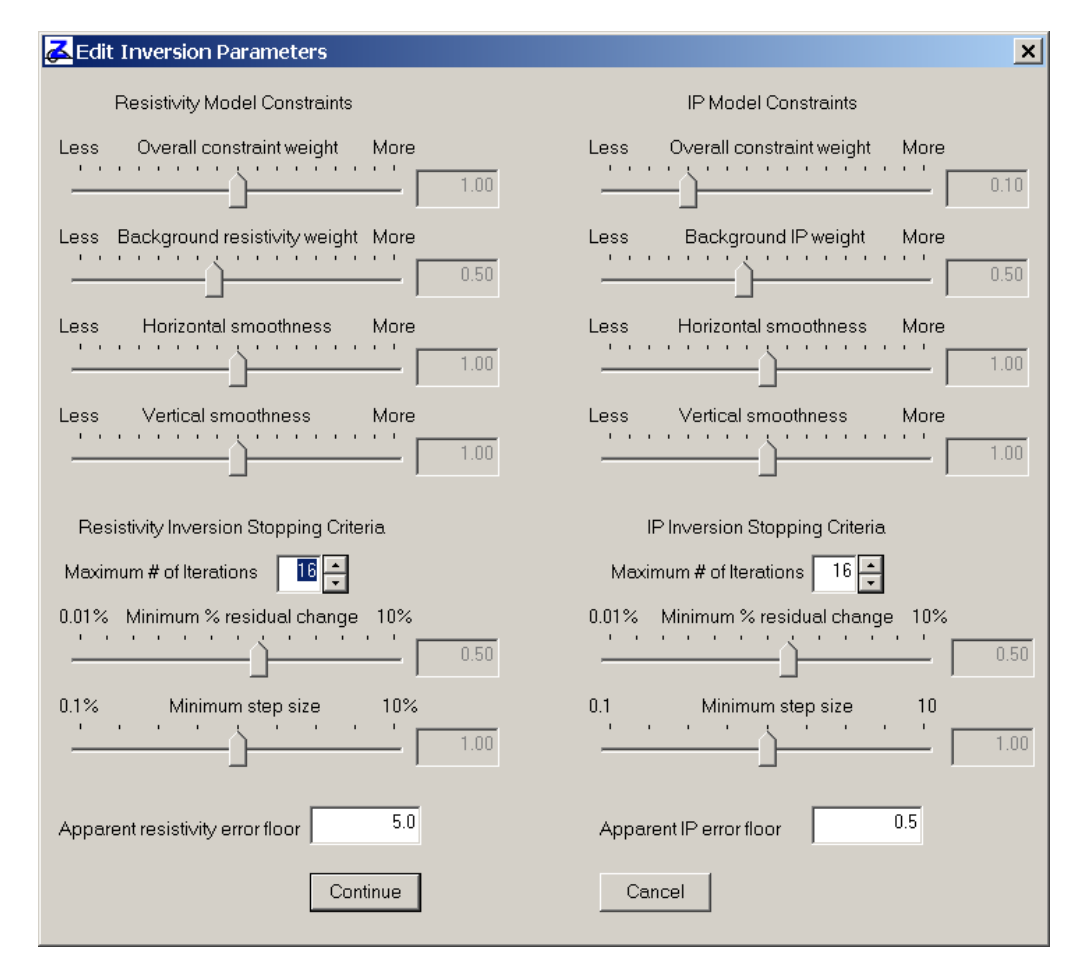

Resistivity inversion controls are displayed on the left half of the "Edit Inversion Parameters" dialog box and IP inversion controls are shown on the right. Model constraint weights may be adjusted by moving track-bar pointers with the mouse. To adjust a constraint weight, put the mouse cursor on a pointer, hold down the left mouse button and move the mouse. Reducing a model constraint weight makes the constraint less important relative to matching observed data. If horizontal resistivity smoothness is set to "more", the inverted resistivity model will be very smooth from side-to-side, looking like a layered model. Increasing vertical smoothness weighting favors dike-like model features.

Stopping criteria are shown on the bottom of the "Edit Inversion Parameters" dialog box. Increasing stopping criteria thresholds will reduce the number of iterations before RSDIPW decides that the inversion is complete. Lowering stopping criteria thresholds will improve inversion results slightly, at the expense of time for more iterations.

Apparent resistivity and IP error floor values set minimum observed data error and affect the balance between fitting observed data and honoring model constraints. Measurement repeatability usually generates an overly optimistic error estimate for inversion, because it does not take into account modeling error generated by using a simple two-dimensional section to represent a complex threedimensional world. Default TS2DIP values work well most of the time, but some data-set inversions may be improved by a different trade-off between fitting field data and maintaining a smooth model section. Experimenting with different model constraint weights and observed-data error floors may improve your inversion results.

Select the **Continue** button once you are happy with values in the "Edit Inversion Parameters" dialog box and want to continue or select the **Cancel** button to abort the new-model build. Selecting

**Continue** brings up a "Save As" file-name dialog box to give you a chance to change TS2DIP file names.

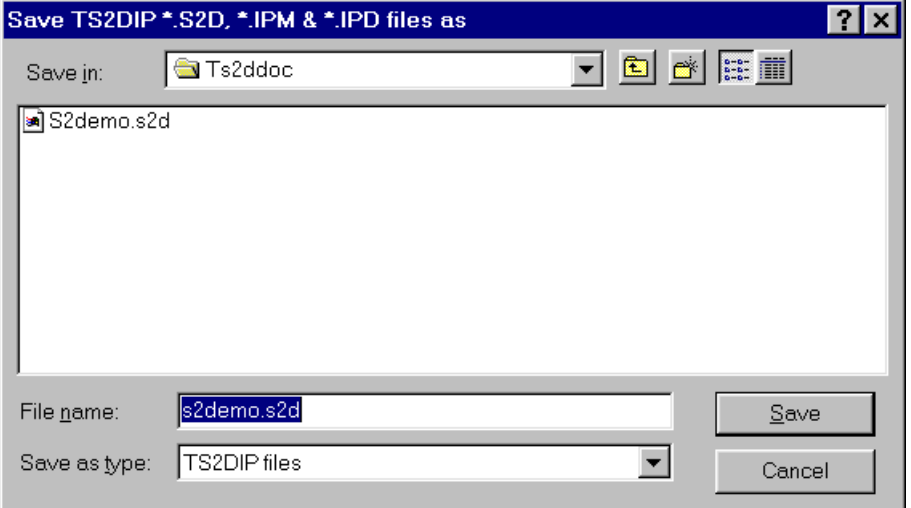

You may enter a different name in the "file name" field or go right to the **Save** button if you are happy with the default file name. If you are about to overwrite existing files, TS2DIP give you a warning and a chance to go back and change file names, otherwise TS2DIP writes a \*.S2D + \*.IPM + \*.IPD file set, returns to the main menu and plots the new model section

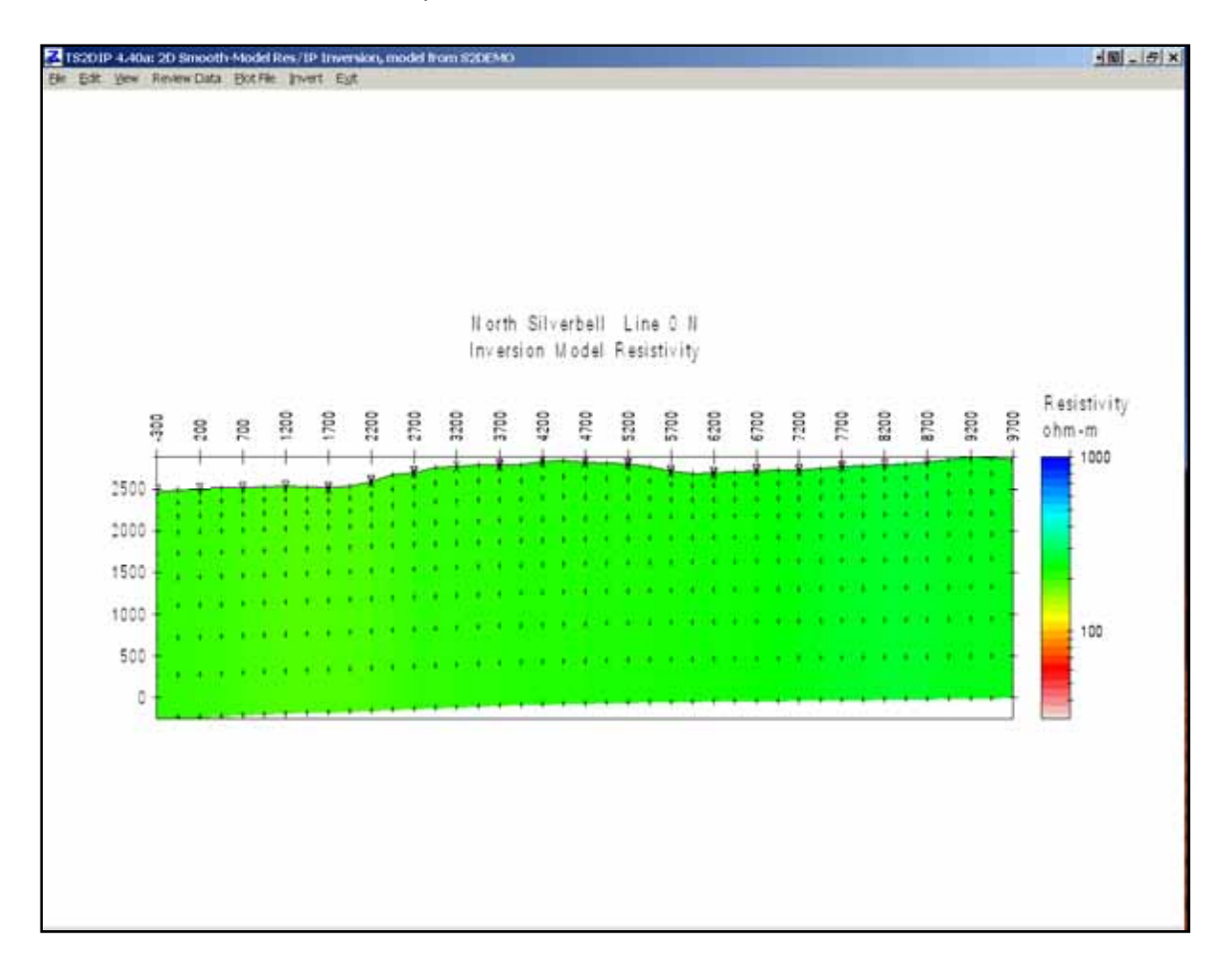

# **Invert Menu Option**

An existing model may be inverted by selecting the **Invert** menu option from TS2DIP's main menu, by running RS2DIPW.EXE from a MS-DOS box command line or run from a batch file. After creating a new model section from S2DEMO.AVG, select **Invert** from the main menu to start RS2DIPW. RS2DIPW inverts the starting model in S2DEMO.IPM so as to fit the observed data in S2DEMO.IPD, subject to model constraints. RS2DIPW shows the current model section as it is updated during the iterative inversion.

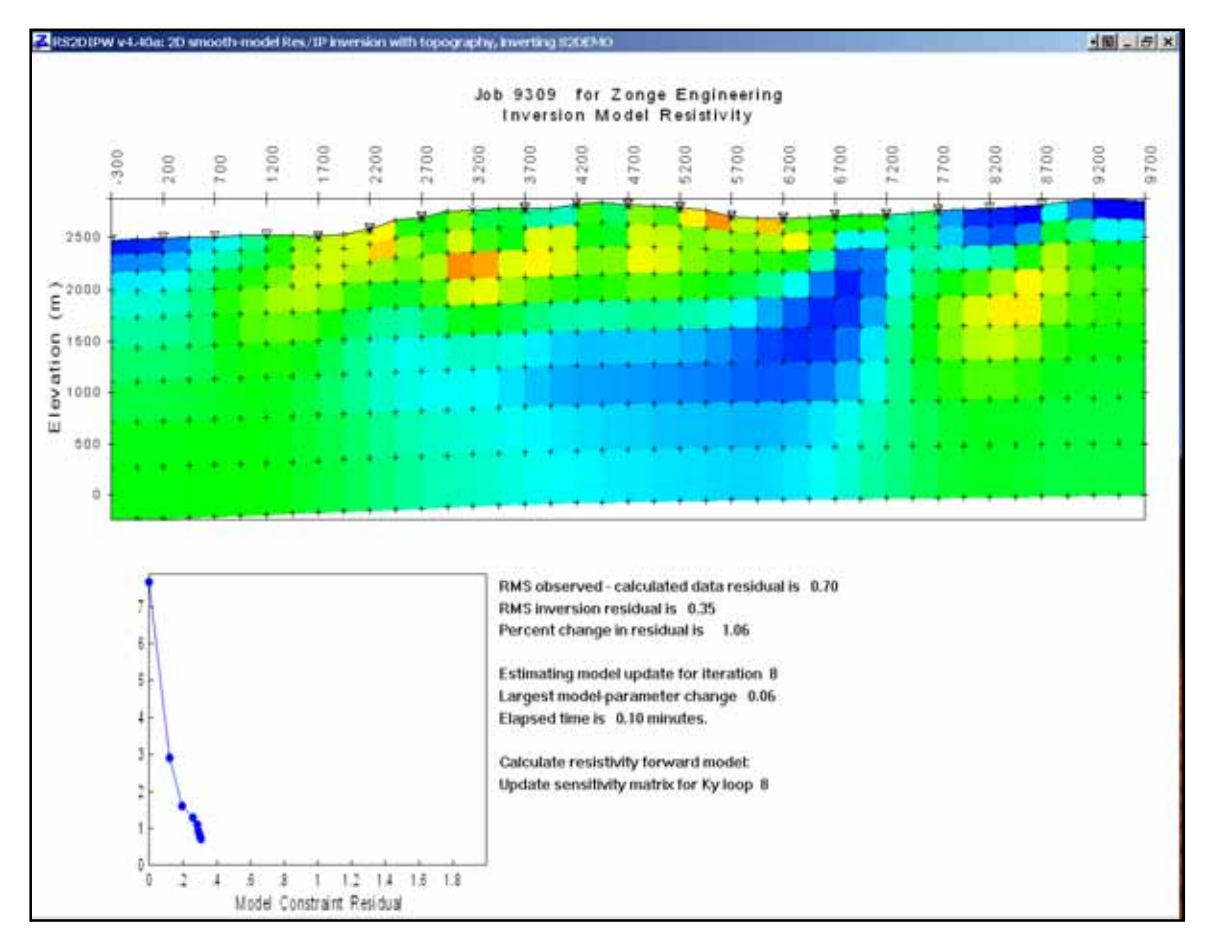

Apparent resistivities are inverted first, followed by inversion of IP phase or chargeability. RS2DIPW plots the inversion model section across the top half of its window. Scrolling text describing the inversion's progress is shown on the lower right quarter of the window and a plot of model-constraint residuals versus observed-calculated data residuals is displayed on the lower left. RS2DIPW usually makes rapid progress during the first few inversion iterations and then tapers off to incremental improvement.

Plotting data-fit residuals versus model-constraint residuals emphasizes the trade-off between fitting observed data versus maintaining a smoothly varying model. A new model is very smooth, but its calculated data do not match field data very well. That puts a trade-off plot point high on the vertical axis, indicating a very small model-constraint residual and a large data-fit residual. As the inversion progresses, RS2DIPW improves the fit to observed data at the expense of larger model-constraint residuals and plot points move down and to the left.

The trade off between fitting data and maintaining a smooth model can be varied by adjusting modelconstraint weighting parameters with TS2DIP's **Edit** | **Edit Inversion Controls** menu option. If you are inclined to experiment, you can try inversions with a range of model-constraint weights. Lowering model-constraint weighting improves the fit to observed data, up to a point. Using very low modelconstraint weights will not produce a perfect fit to observed data, but it will generate a rough model, so the final trade-off plot point will be near the horizontal axis and off to the right. Final results from repeated inversion runs with model constraint weights varying from large to small should trace out a hyperbola-like curve with asymptotic arms near the positive x and y axis. Optimal model-constraint weights give a final plot point as close as possible to the trade-off plot origin.

Work from smooth towards rough models when running repeating inversions with the same data set. RS2DIPW does a better job at adding structure to a smooth model than it does at smoothing a rough model section. You can reset the inversion model to background model values with the **Edit | Set Starting Model = Background** menu option. An alternative is to add the parameters res0=100 and IP0=1 to the \*.S2D namelist block with a text editor, which will reset the starting model to 100 ohm-m and 1 mrad (or msec) when the model is run through RS2DIPW. You can also include inversion control parameters when you run RS2DIPW from the command line or from a batch file. Typing "RS2DIPW s2demo –res0=250 –ip0=1" on the command line will restart RS2DIPW with the S2DEMO.IPM resistivity inversion model set to 250 ohm-m and the IP inversion model set to 1 mrad.

While an inversion is running, you can minimize RS2DIPW to a text label on the Windows task bar by clicking on the small box with a minus sign at the upper right corner of RS2DIPW's window. Clicking on the small box with an 'x' aborts the inversion run. RS2DIPW does not update \*.S2D, \*.IPM or \*.IPD files until after it has successfully finished an inversion, so stopping part way through an inversion will leave your TS2DIP files unmodified.

While running, RS2DIPW creates a \*.LOG file with text recording how the inversion proceeded. If any error conditions come up during an inversion, RS2DIP will also create a \*.ERR file to hold error messages. When run from the **Invert** menu option, RS2DIPW returns control to TS2DIP after it is finished. TS2DIP then displays the inverted model section. Inversion resistivity is shown by default.

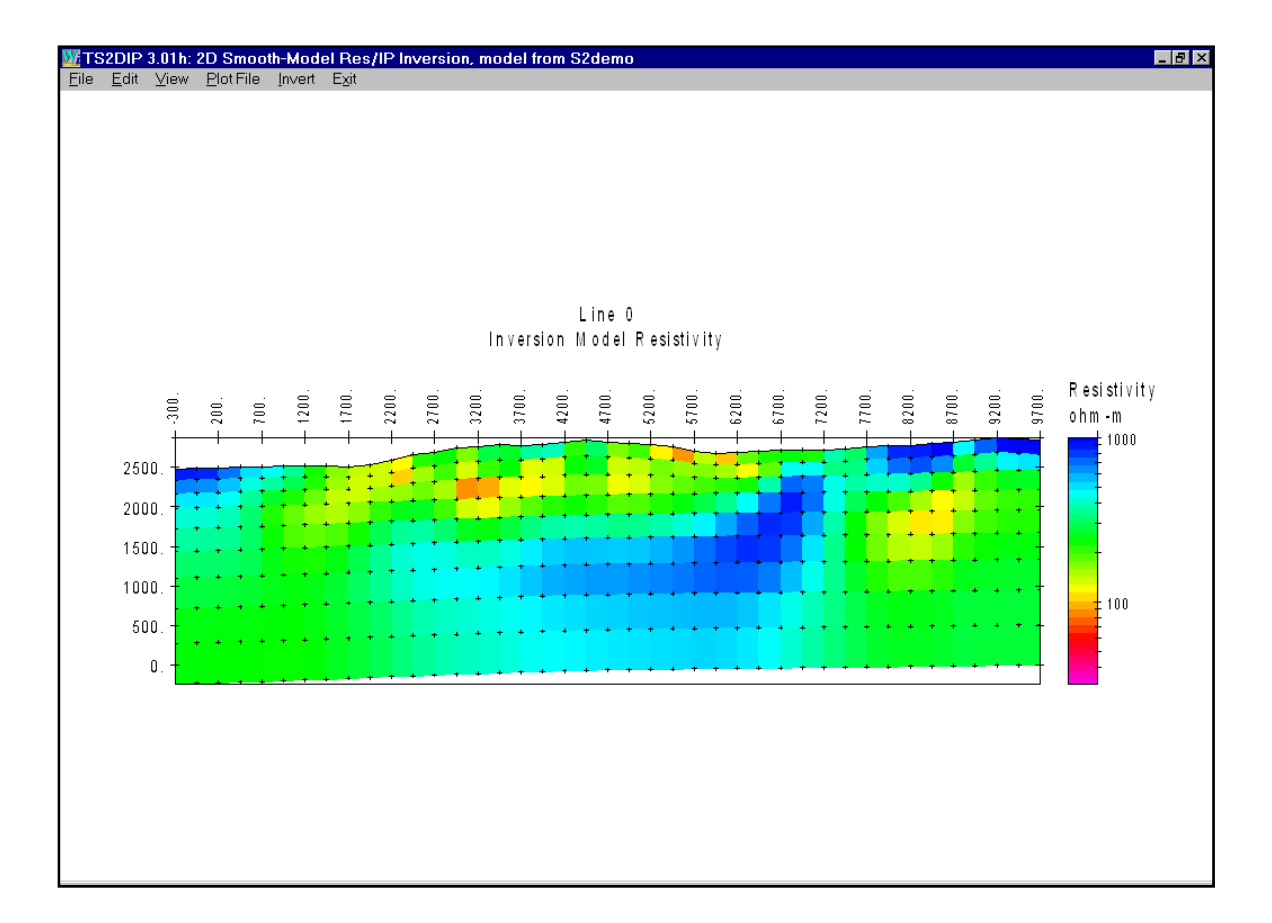

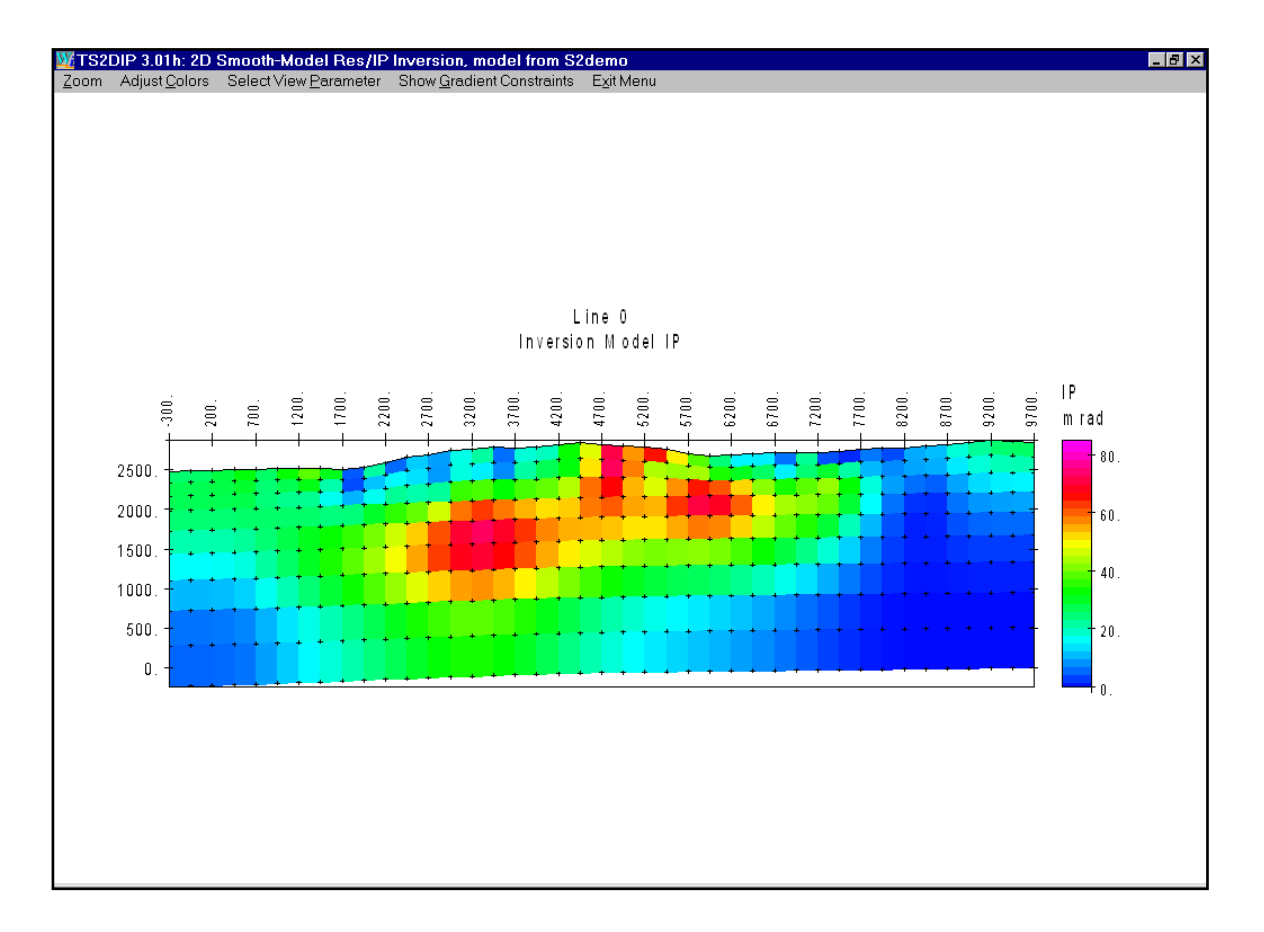

To look at the inverted IP model section, select **View** | **Select View Parameter** | then **Inversion Model IP**.

S2DEMO.AVG data is from a dipole-dipole line over a porphyry copper system. Low resistivity follows supergene enrichment while high IP phase values track phyllic alteration.

Another interesting model property is model sensitivity. Selecting **View** | **Select View Parameter** | **Inversion Resistivity Sensitivity** or **Inversion IP Sensitivity** brings up a plot of normalized sensitivity.

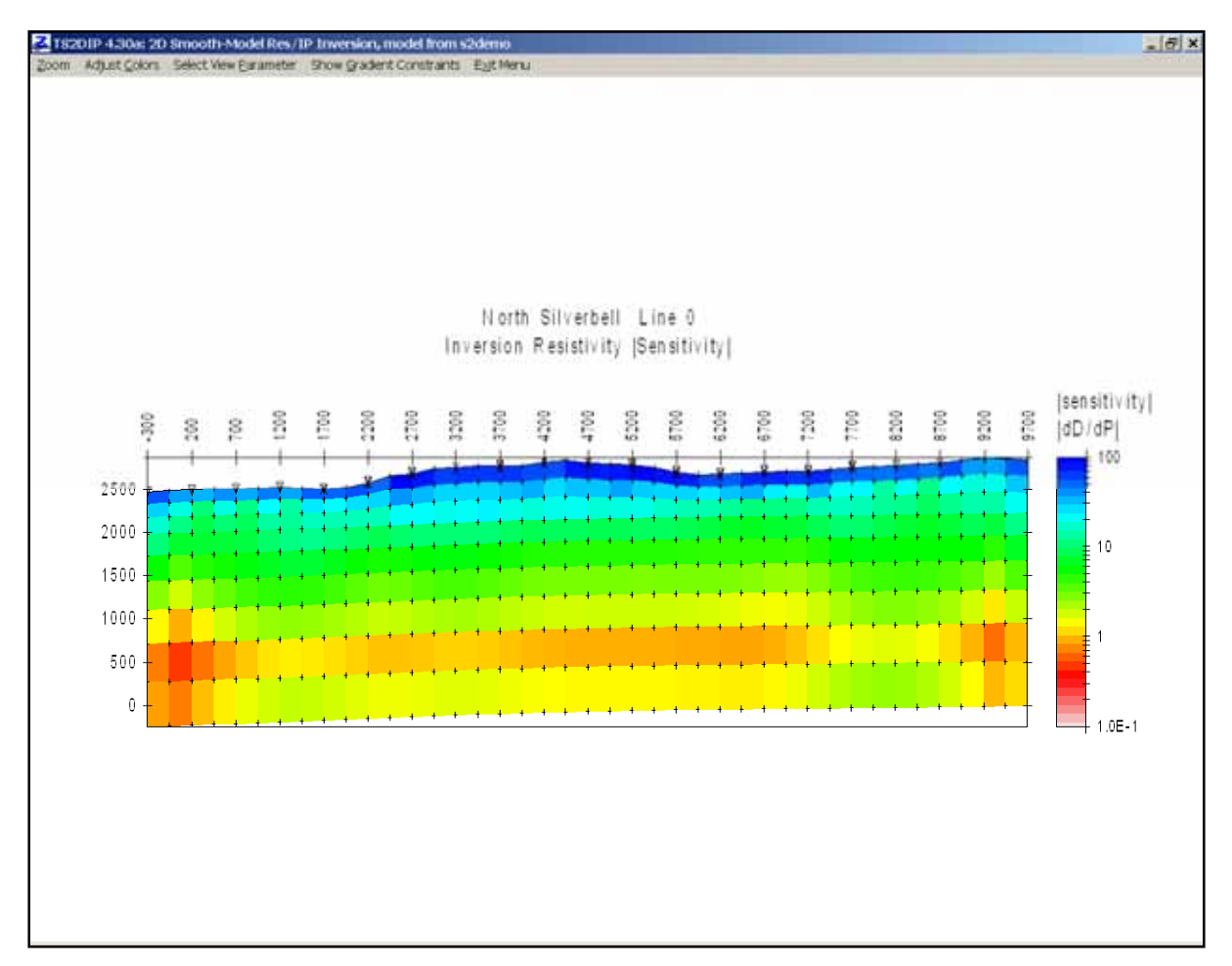

Model parameter sensitivities are saved as percentage values. Areas with 100 percent values are fully resolved by observed data. As data resolution of model-section features drops off, so does percent sensitivity. One to two percent sensitivity roughly contours the maximum depth of investigation. Model structure below the one percent sensitivity contour is primarily controlled by model constraints, not field data. Although TS2DIP saves both resistivity and IP sensitivity values, the two parameters are very similar. Either one can be used as a criteria for mapping a survey's maximum depth of investigation. Low-over-high resistivity layering channels currents close to the surface and reduces the maximum depth of investigation. Conversely, high-over-low resistivity features increase the depth of investigation relative to a uniform half space.

Another parameter related to depth of investigation is described by Oldenburg and Li (1999). Oldenburg's "Depth Of Investigation" (**DOI**) parameter is the difference between two inversion models run with different background model values normalized the background model difference:

$$
Re s\_{DOI} = \frac{\log(Re slnv_a) - \log(Re slnv_b)}{\log(Re s0_a) - \log(Re s0_b)}
$$

$$
IP\_DOI = \frac{IP\_Inv_a - IP\_Inv_b}{IP0_a - IP0_b}
$$

where ResInv<sub>a</sub> and ResInv<sub>b</sub> are resistivity inversion-model pixel values, Res0<sub>a</sub> and Res0<sub>b</sub> are resistivity background model pixel values,  $IP_Inv_a$  and  $IP_Inv_b$  are IP inversion-model pixel values, and IPO<sub>a</sub> and IPO<sub>b</sub> are IP background model pixel values. The Oldenburg DOI parameter varies between 0 at the surface where the geophysical data dominates the inversion and the background model constraint has little influence, and 1 at the bottom of the model section where the background model constraint dominates the inversion. The DOI parameter has a sharper cut-off at depth, with the 0.2 to 0.5 contour values a good indication of the maximum effective depth of investigation.

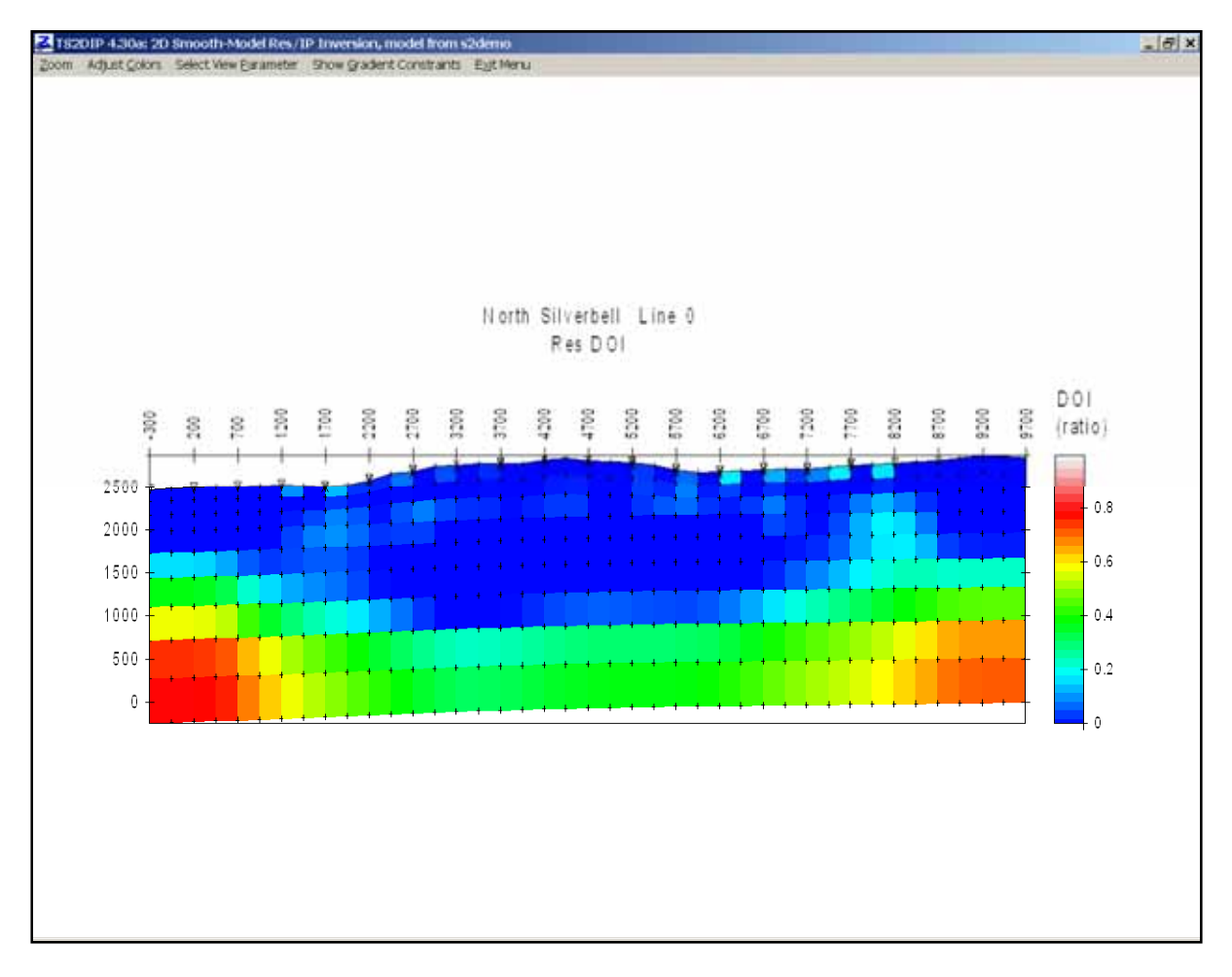

Another aid to interpretation of inversion results is "**resolution width**", a parameter described by Alumbaugh and Newman (2000). Plotting the resolution width section indicates the minimum size geologic structure resolvable by the inversion. Resolution is generally best near the electrodes and decreases with increasing distance from measurement points.

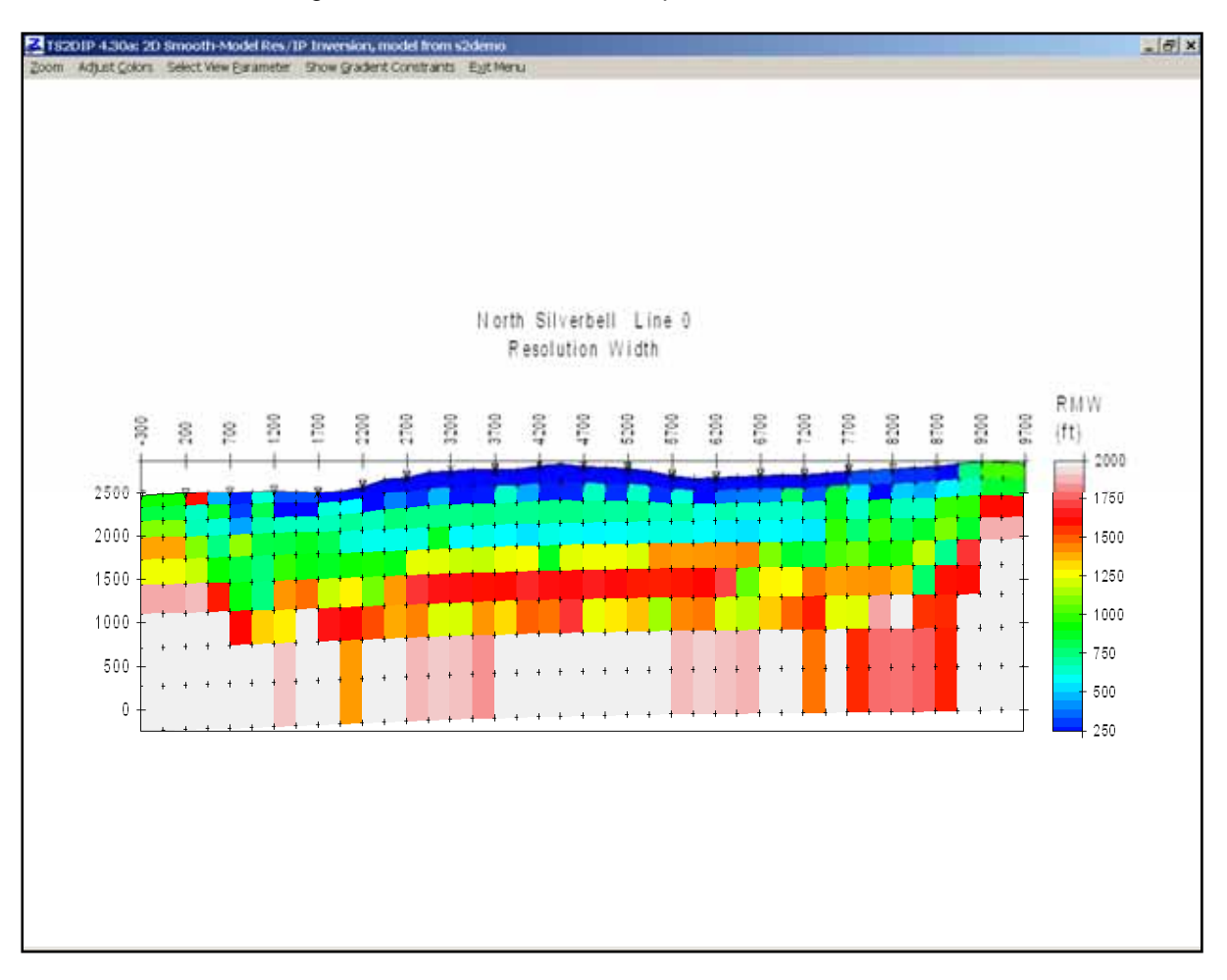

Model-section details may be examined by looking at part of the section with **View** | **Zoom** | **Zoom In** or **Zoom Rectangle**. You can move around in a magnified view of the model section with the **Zoom** | **Pan** menu option. To get back to a plot of the entire section, select **Zoom Back** or **Zoom All**.

Color-fill limits may be adjusted with the **View** | **Adjust Colors** menu option.

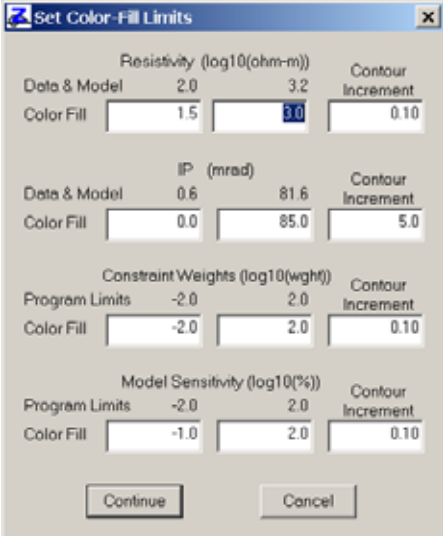

TS2DIP's set color-fill limits dialog box includes fields for editing resistivity color-fill limits in units of  $log_{10}$ (ohm-m). Constraint weight and model sensitivity color limits are also in  $log_{10}$  units, while IP colors are specified in mrad, msec or PFE. TS2DIP saves color-fill limits in \*.S2D files, so that they don't have to be reset when you reopen an existing file set.

# **Editing gradient constraints**

After running a preliminary inversion it is sometimes helpful to cut smoothness constraints in areas with steep model-section gradients indicating high-contrast contacts. A common case is inversion of data collected in areas with conductive overburden. A preliminary inversion will give a good indication of overburden thickness, but the interaction between smoothness constraints and the high contrast between overburden and basement can obscure deeper features. Cutting smoothness constraints along the bottom of the overburden layer and then re-running the inversion often improves resolution of basement features.

Basic steps can be illustrated with S2DEMO.IPM after a first inversion run. Open the S2DEMO file set by running TS2DIP, selecting **Open** from the initial menu and then selecting S2DEMO.S2D from the open-file dialog box list. TS2DIP will then be showing the S2DEMO inversion resistivity model section and main-menu options. Select **Edit** | **Edit Gradient Constraints** and a "Select new gradient constraint values" dialog box will appear in the upper left corner of your monitor screen. To cut gradient constraints move the track-bar cursor left to the "Low = Cut" setting by dragging it with your mouse (put the mouse pointer on the track-bar cursor and hold the left mouse key down). Then click on the **Continue** button. TS2DIP will now be showing the model section with an overlay of colorcoded lines between model pixels. The lines represent gradient-constraint weights. Cool colors indicate low weight, green is neutral and warm colors indicate high gradient-constraint weights. You can draw in the new gradient constraint value along boundaries between pixels by moving the mouse cursor to model pixel corners and clicking the left mouse button at every point you wish to place a line-segment endpoint. When you have finished drawing a polygonal line tracing out your gradientconstraint change, click the right mouse button. TS2DIP will update the model section with new line colors indicating current gradient-constraint weights.

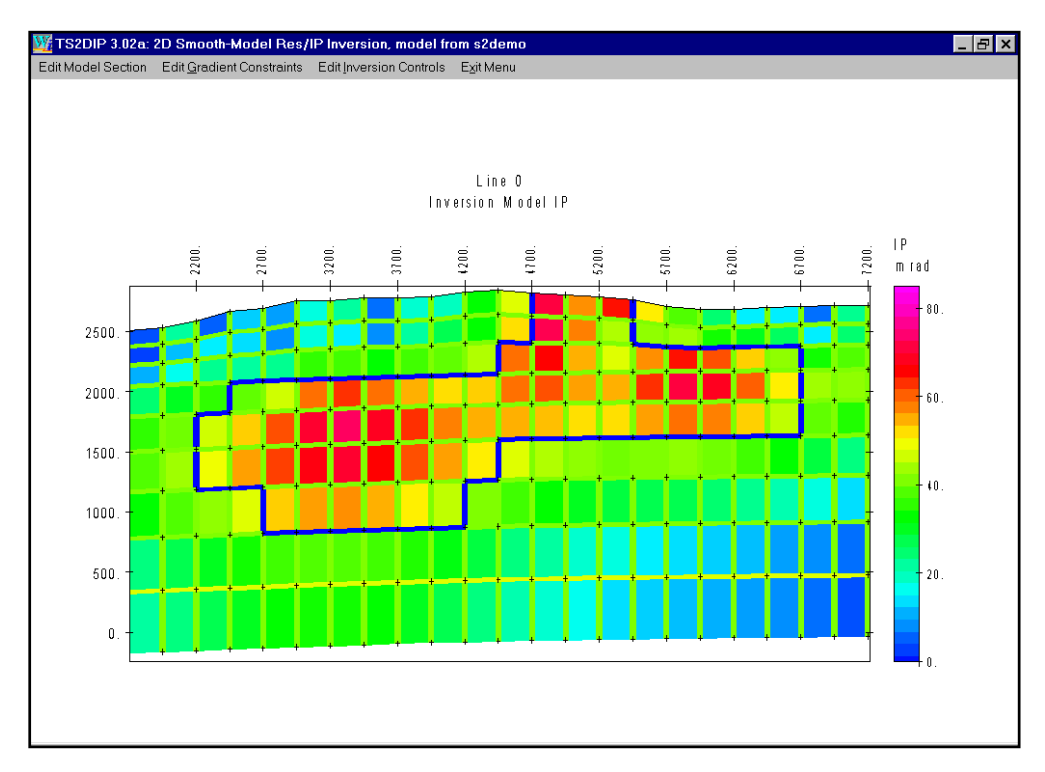

Blue lines between model pixels show where I have sheared gradient constraints along the edge of a high IP anomaly in S2DEMO.IPM. I first used **View** | **Select View Parameter** | **Inversion Model IP** to show a plot of the IP model section. I then used **View** | **Zoom** | **Zoom Rectangle** to get a magnified plot of the most interesting area. Finally I used **Edit** | **Edit Gradient Constraints** to turn on the gradient constraint display and cut gradient constraints around the edge of the high IP area. **View** | **Hide Gradient Constraints** will turn off the gradient constraint display if you want to get back to a normal view of the model section. Next is re-running the inversion with the **Invert** menu choice to update inversion-model resistivity and IP.

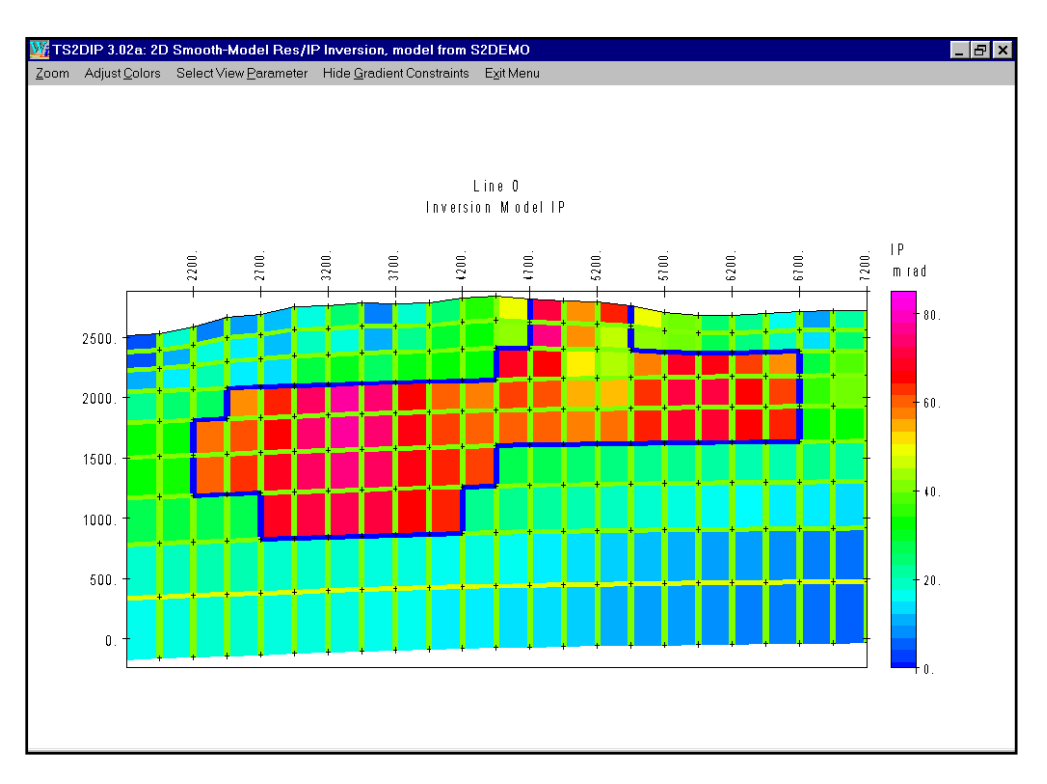

Re-running the inversion with gradient constraints cut around the high IP area lets RS2DIPW introduce a sharp offset between high IP values and surrounding lower IP host material.

# **Inverting long lines**

TS2DIP can build lines up to 200 dipole lengths long and RS2DIPW will invert them in one piece, although inversion of a long line will take awhile. Interpex Limited implemented the dynamic memory features in RS2DIPW that allow one-piece inversion of very long lines.

## **RS2DIPW command-line parameters**

To facilitate sequential inversion of multiple lines from a batch file or repeated inversion of one line with varying constraint weights, RS2DIPW takes command-line arguments the model-file name and inversion-control parameters. Inversion-control parameters set from the command line override values set in \*.S2D files. As an example, a batch files with the following two lines:

start /w rs2dipw Line1 –Res0=100 -IP0=1 start /w rs2dipw Line2 –Res0=100 -IP0=1

will invert LINE1.S2D + LINE1.IPM + LINE1.IPD and LINE2.S2D + LINE2.IPM + LINE2.IPD with the

resistivity starting model set to 100 ohm-m and the IP starting model set to 1 mrad or msec. Using the Windows command-line function "start /w" instructs Windows to wait until RS2DIPW.EXE is done with Line1 before starting "rs2dipw Line2". Command line arguments -Res0=100 and -IP0=1 set the inversion starting model to 100 ohm-m and 1 mrad (or msec). Resetting the starting model to near background is a good idea when re-inverting models after editing model constraint weighting or background geology. Command line arguments are preceded by a - character and the parameter name is separated from its value by  $a =$  character. Multiple command-line arguments must be separated by one or more spaces.

Command line arguments are also handy for running repeated inversion on one line with varying model-constraint weights. Using

```
start /w rs2dipw s2demo –ResSmth=4 –IPSmth=4 –Res0=100 –IP0=1 
 copy s2demo.s2d s2demo1.s2d 
 copy s2demo.ipm s2demo1.ipm 
 copy s2demo.ipd s2demo1.ipd 
 copy s2demo.log s2demo1.log 
start /w rs2dipw s2demo –ResSmth=1 –IPSmth=1 –Res0=100 –IP0=1 
 copy s2demo.s2d s2demo2.s2d 
 copy s2demo.ipm s2demo2.ipm 
 copy s2demo.ipd s2demo2.ipd 
 copy s2demo.log s2demo2.log 
start /w rs2dipw s2demo –ResSmth=0.25 –IPSmth=0.25 –Res0=100 –IP0=1 
 copy s2demo.s2d s2demo3.s2d 
 copy s2demo.ipm s2demo3.ipm 
 copy s2demo.ipd s2demo3.ipd 
 copy s2demo.log s2demo3.log
```
will generate three sets of inversion results with model constraint weighting set to 4, 1 and 0.25 with the –ResSmth= and –IPSmth= command line arguments. Using –Res0=100 and –IP0=1 each time resets the starting model to 100 ohm-m and 1 mrad (or msec) each time, making the inversion results more consistent.

Inversion control parameters which can be used as command line arguments:

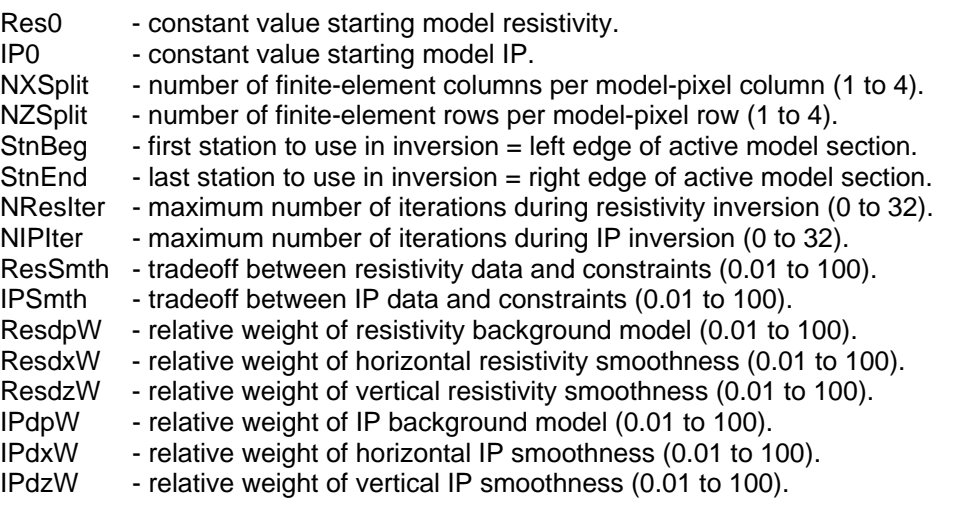

# **Plotting results with S2DPLOT**

Typing "s2dplot s2demo" on the command line runs S2DPLOT to produce a screen plot from the sample data files s2ddemo.s2d, s2demo.ipm and s2demp.ipd. If you type "s2dplot" without a command-line argument, s2dplot will ask you to choose from a list of model files present in the current working directory. Once s2dplot has the name of a valid model file, it shows a series of interactive dialog boxes to allow plot-parameter editing. (If \$auto=yes in the \*.mde file, s2dplot skips interactive verification of plot attributes, exports a plot to the hardcopy format specified in the mde file, and then stops.)

Plot scales and annotation can be controlled with keywords flagged by "\$S2DPLOT" in \*.mde files (see appendix A, \*.mde files for a list of keywords). If s2dplot keywords are not present in the \*.mde file, S2dplot sets scales to create plots with one dipole length per plot cm and initializes plot annotation text strings with information from the \*.mde file. S2dplot updates the mde file after plot attributes have been verified via a series of dialogs. Saving plot-control keywords in \*.mde files makes it easier to recreate duplicate plots and provides a record of plot control values.

S2dplot can export plots to the Windows print manager, wmf or png files for pasting into reports. It can also write Geosoft Oasis montaj control and data files for plotting by S2DGX.GX from within Oasis montaj. S2DPLOT can also export script and data files for plotting with Golden Software's Surfer. Windows Surfer versions 6 and 7 provides for automatic plot production using script files.

Separate documentation is available for s2dplot in S2DPLOT.PDF.

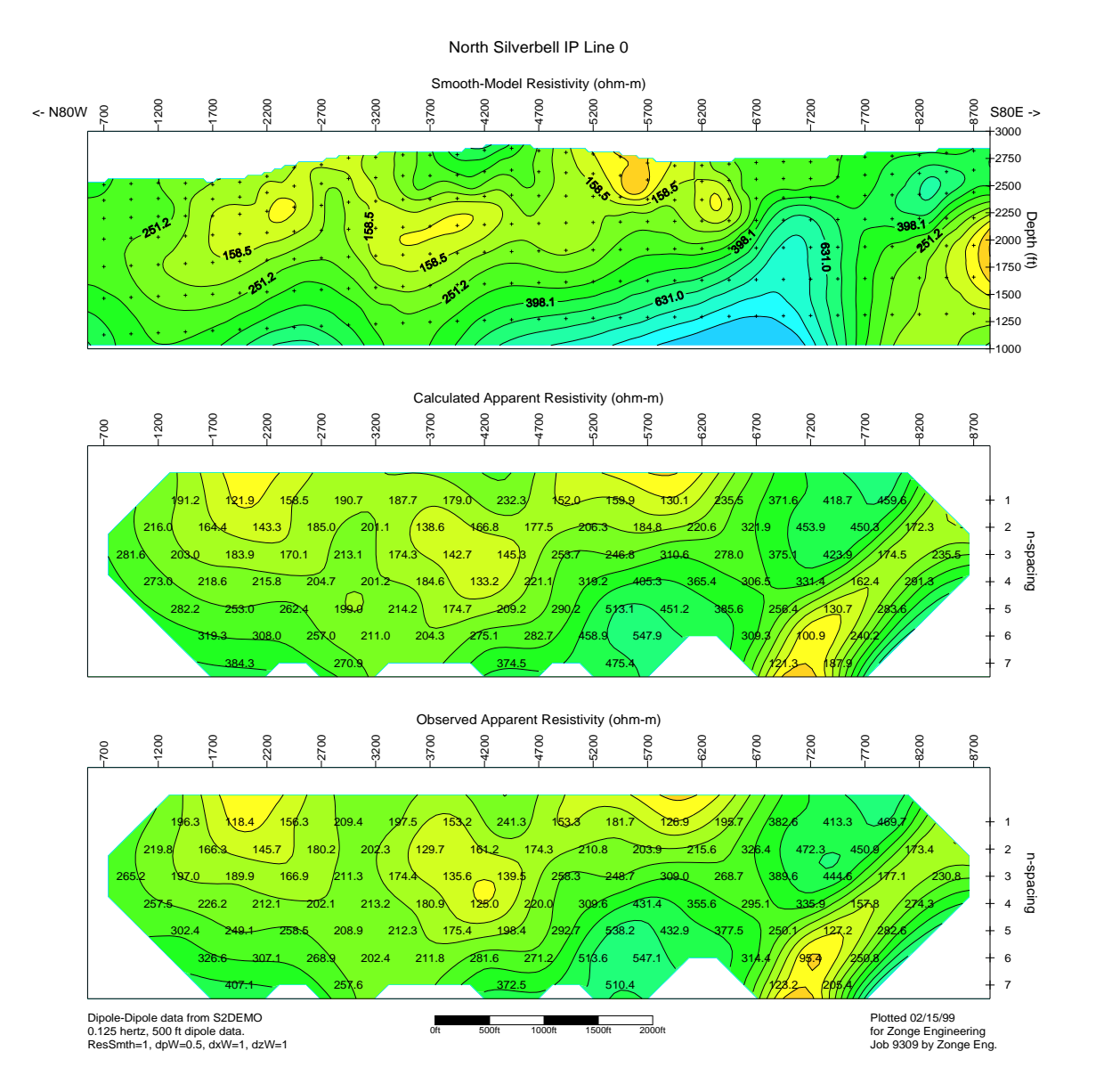

Figure 2a: Resistivity inversion results from S2DEMO plotted with S2DPLOT, GS Scripter and Surfer for Windows. The low resistivity layer tracks a supergene enrichment zone.

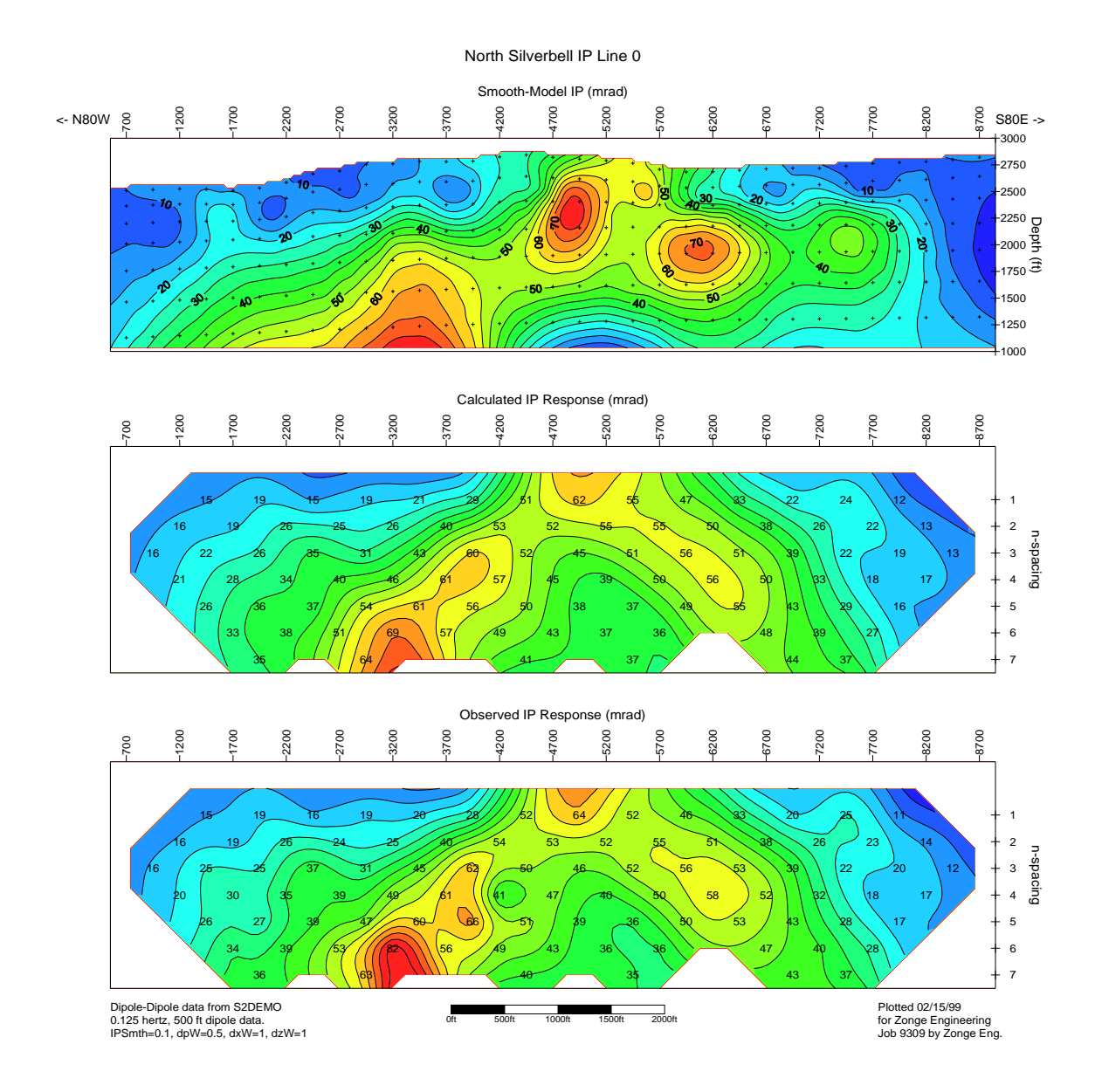

Figure 2b: IP inversion results from S2DEMO plotted with S2DPLOT, GS Scripter and Surfer for Windows. High IP phase values map phyllic alteration.

## **References**

Alumbaugh and Newman, 2000, Image appraisal of 2-D and 3-D electromagnetic inversion, Geophysics, v65, p1455-1467

Constable, Parker and Constable, 1987, Occam's inversion: a practical algorithm for generating smooth models from EM sounding data: Geophysics, v52, p289-300.

Dennis and Schnabel, 1983, Numerical Methods for Unconstrained Optimization and Nonlinear Equations, Prentice-Hall Inc., Englewood Cliffs, New Jersey.

Keller and Frischknecht, 1966, Electrical methods in geophysical prospecting, Pergamon, Oxford.

Menke, 1984, Geophysical Data Analysis: Discrete Inverse Theory, Academic Press, Inc., Orlando, Florida.

Oldenburg and Li, 1994, Inversion of induced polarization data, Geophysics, v59, p1327-1341.

Oldenburg and Li, 1999, Estimating depth of investigation in dc resistivity and IP surveys, Geophysics, v64, p403-406.

Sasaki, 1989, Two-dimensional joint inversion of MT and dipole-dipole resistivity data, Geophysics, v54, p254-262.

Tarantola and Valette, 1982, Generalized nonlinear inverse problems solved using the least squares criterion: Reviews of Geophysics and Space Physics, v20, p219-232.

Tarantola, 1987, Inverse Problem Theory, Methods for Data Fitting and Model Parameter Estimation, Elsevier Science B.V., Amsterdam, The Netherlands.

Tripp, Hohmann and Swift, 1984, Two-dimensional resistivity inversion, Geophysics, v49, p1708- 1717.

Twomey, 1979, Introduction to the mathematics of inversion in remote sensing and indirect measurements, 2nd ed.: Elsevier Scientific Publishing Co, New York.

Wannamaker, 1992, IP2DI-v1.00: Finite element program for dipole-dipole resistivity forward and parameterized inversion of two-dimensional earth resistivity/IP structure: Univ. of Utah Research Inst. Rept. ESL-92002-TR.

Whittall and Oldenburg, 1992, Geophysical Monograph Series, Number 5, Inversion of Magnetotelluric Data for a One-Dimensional Conductivity, Soc. of Expl. Geoph., Tulsa, Oklahoma.

## **Appendix A File-Format Documentation**

### **\*.MDE File Format (Zonge data-processing-control file)**

\*.MDE files hold plot annotation and Zonge data-processing-control information. A \*.MDE-file consists of one or mode lines, each of which begins with a "\$" in the first column, optionally followed by a program name and colon ":". The name of the mode keyword is followed by an equal sign "=", then a value to assign to that variable. Spaces may be included between elements of a mode line. Spaces in values defined as text will be included in the text string.

\*.MDE file listing:

```
$ Job.Name=North Silverbell 
$ Job.Area=Pima County, Arizona 
$ Job.For=Zonge International 
$ Job.By =Zonge International 
$ Job.Number=9309 
$ JoB.Date=March 1993 
$ Line.Name=0N 
$ Line.Number=0 
$ Line.Azimuth=S80E 
$ BRGRIGHT=N80W 
$ BRGLEFT=N80W 
$ Stn.GdpBeg= -3.0$ Stn.GdpInc= 1.0 
$ Stn.Beg =-300
$ Stn. Inc = 500
$ Unit.Length= feet 
$ AUTO= YES 
$ S2DPLOT: LNTITLE= North Silverbell IP Line 0 
$ S2DPLOT: TBTITLE= Zonge International 
$ S2DPLOT: TBTITLE= North Silverbell 
$ S2DPLOT: TBTITLE= Line 0 
$ S2DPLOT: TBTITLE= Smooth-model Inversion of 
$ S2DPLOT: TBTITLE= Dipole-Dipole Resistivity Data 
$ S2DPLOT: TBLABEL= AUTHOR 
$ S2DPLOT: TBLABEL= DRAWN 
$ S2DPLOT: TBLABEL= DATE 
$ S2DPLOT: TBLABEL= SCALE 
$ S2DPLOT: TBLABEL= REPORT 
$ S2DPLOT: TBTEXT= SCM 
$ S2DPLOT: TBTEXT= Zonge 
$ S2DPLOT: TBTEXT= 21/March/07 
$ S2DPLOT: TBTEXT= 1:10000 
$ S2DPLOT: TBTEXT= Job 9309 
$ S2DPLOT: TBTEXT= S2DGEOS.* 
$ S2DPLOT: TBTEXT= Figure 2a 
$ S2DPLOT: TBGLOSS= Survey Parameters: 
$ S2DPLOT: TBGLOSS= 500 ft dipole-dipole data 
$ S2DPLOT: TBGLOSS= 0.125 hertz repetition rate 
$ S2DPLOT: TBGLOSS= Observed data from S2DEMO.AVG 
$ S2DPLOT: TBGLOSS= 
$ S2DPLOT: TBGLOSS= Inversion control parameters: 
$ S2DPLOT: TBGLOSS= ResSmth=1.0,dpW=1,dxW=1,dzW=1 
$ S2DPLOT: TBGLOSS= 
$ S2DPLOT: TBGLOSS= 
$ S2DPLOT: TBGLOSS=
```
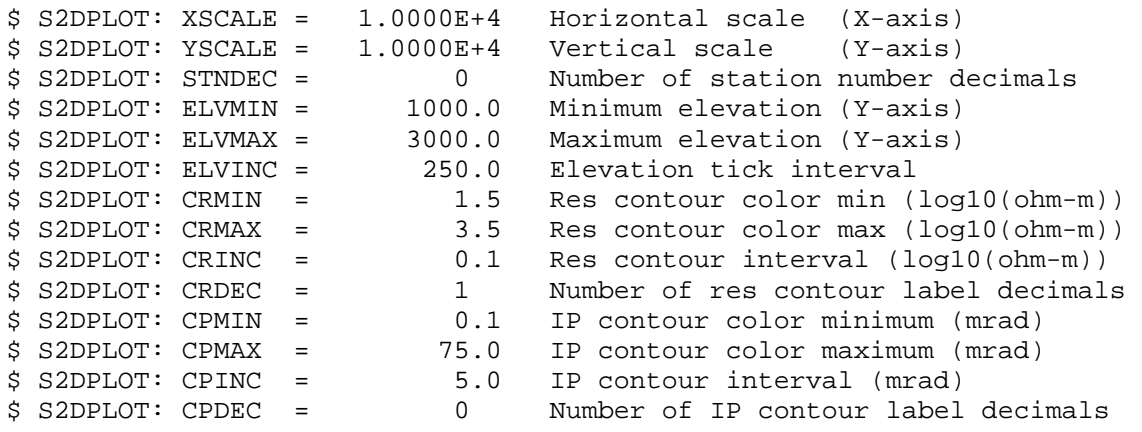

# \*.MDE file variables:

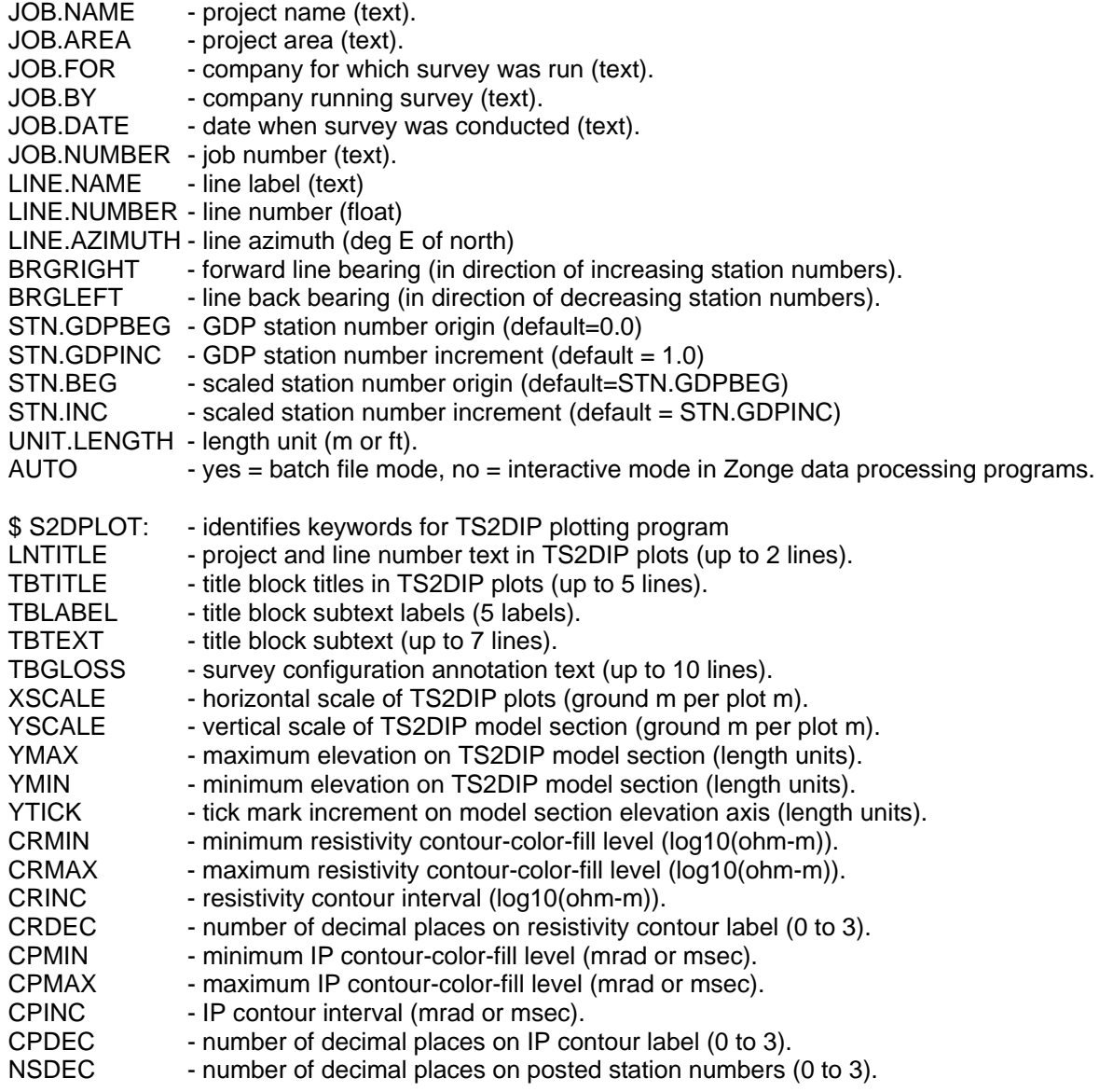

# **\*.STN File Format (Zonge-format station location data )**

Zonge-format \*.STN files hold station grid coordinates and elevations in a simple space- or commaseparated tabular format. A \*.STN file should have at least two entries, corresponding to the first and last stations. Additional entries may be necessary to trace out topographic changes or curved lines. TS2DIP assumes that station numbers represent distance along line and uses station numbers to interpolate stations coordinates if necessary. If station numbers are scaled by entries in a \*.mde file, **STN file station numbers should be in the scaled and shifted client station numbers defined by \*.mde LBLFRST and LBLDELT**, not the unscaled and unshifted GDP station numbers defined by STNBEG, STNDELT. Left-justified comment lines beginning with a "!", "\" or a "" may be included for annotation.

The first line that is not a comment line or numeric data is treated as a column label line. By default, TS2DIP assumes four columns with Station, East, North and Elevation data. Station files holding an extra **Depth** column to specify surface layer or water depths, must have column labels without quote marks and precise spelling, so that TS2DIP can correctly identify the additional column.

### Partial \*.STN listing:

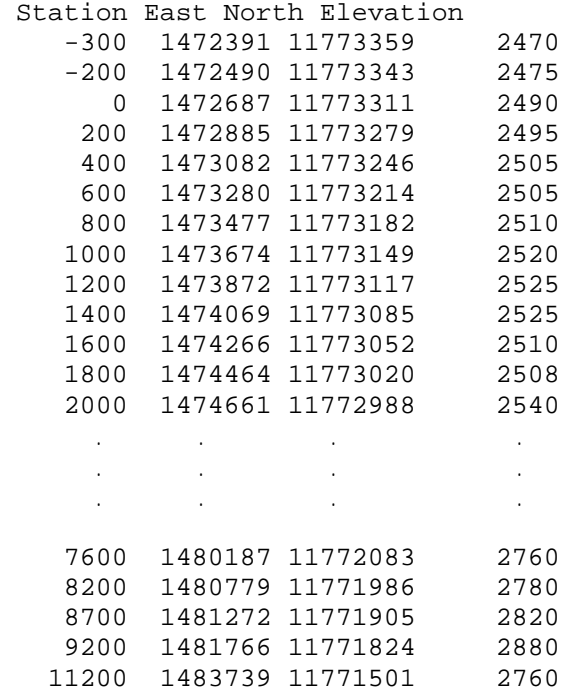

#### \*.STN file variables:

- **Station** station number, proportional to distance along line (client station numbers).<br>**East** station grid east coordinate (length units specified in \*.S2D file).
- **East** station grid east coordinate (length units specified in \*.S2D file).
- **North** station grid north coordinate (length units).
- **Elevation** station elevation, use 0 if elevations are not available (length units).

**Depth** - optional water depth (or surface layer thickness), used for marine surveys (length units).

# **\*.AVG File Format (GDP data averaged by CRAVG or TDAVG)**

Zonge data-processing-format \*.AVG files contain data values averaged from multiple GDP stacks. The tabular format includes columns showing data variation.

## Partial CRAVG \*. AVG file listing:

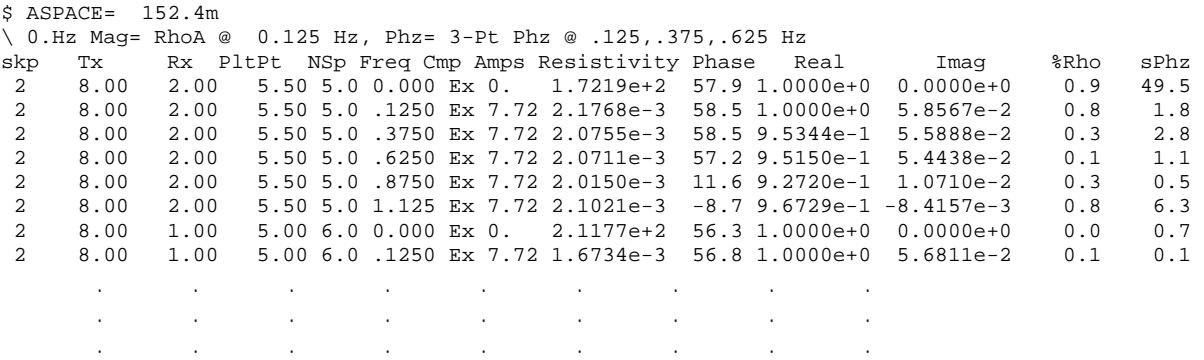

\*.AVG file variables:

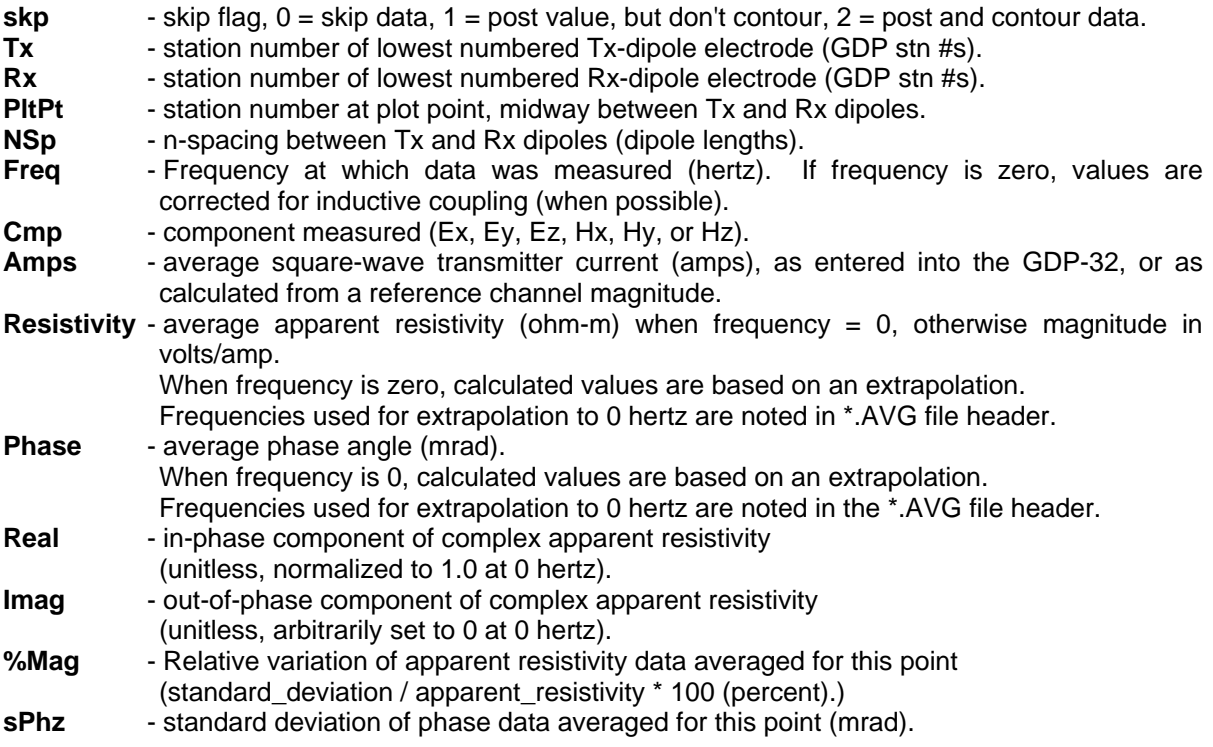

# **\*.Z File Format (Zonge plot-file format with data from CRAVG or TDAVG)**

Zonge plot-file-format \*.Z files contain data values averaged from multiple GDP stacks. Apparent resistivity data are written in a single block of tabular (x,y,z) values, followed by IP phase in a second  $(x,y,z)$  data block. Three-point IP phase values are usually written into a third  $(x,y,z)$  data block.

#### Partial CRAVG \*.Z file listing:

```
/* 06 Feb 97 
$ DATE= 93-03-17 
$ ASPACE= 500.ft 
$ ZPLOT: DATA= N-SP 
  CRAVG 7.22 Contour file. 
 Cl Cn Ce Ns Nd Yl Plot file 1 
  1 5 0 3 0 0 
  CR-IP SURVEY DATA 
  Apparent RESISTIVITY 
     values in ohm-meters 
   0.125 Hz 
IIxxxxxxxxYYYYYYYYzzzzzzzzzzzz AAA 
  2 5.5 5. 1.722E+02 
  2 5. 6. 2.118E+02 
        \begin{array}{cccc} 2 & 4 & 1.769E + 02 \\ . & . & . & . \end{array} . . . . . 
. The set of the set of the set of the set of the set of the set of the set of the set of the set of the set of the set of the set of the set of the set of the set of the set of the set of the set of the set of the set of
 . . . . . 
 2 14.5 3. 2.308E+02 
  9999.0 
  Cl Cn Ce Ns Nd Yl Plot file 2 
  0 20 2 3 1 0 
  CR-IP SURVEY DATA 
  Raw PHASE Angle 
     values in milliRadians 
   0.125 Hz 
IIxxxxxxxxYYYYYYYYzzzzzzzzzzzz AAA 
 \begin{array}{cccc} 2 & 5.5 & 5.850 \text{E} + 01 \\ 2 & 5. & 6.5675 \text{E} + 01 \\ 2 & 5. & 4. & 6.125 \text{E} + 01 \end{array} 2 5. 6. 5.675E+01 
 2 5. 4. 6.125E+01 
 . . . . . 
 . . . . . 
 . . . . . 
  2 14.5 3. 1.230E+01 
  9999.0 
  Cl Cn Ce Ns Nd Yl Plot file 3 
   0 20 2 3 1 0 
  CR-IP SURVEY DATA 
  3-PT DC PHASE 
     values in milliRadians 
  .125,.375,.625 Hz 
IIxxxxxxxxYYYYYYYYzzzzzzzzzzzz AAA 
 2 5.5 5. 5.793E+01 
 2 5. 6. 5.627E+01 
 \begin{array}{cccc} 2 & 5. & 6. & 5.627E+01 \\ 2 & 5. & 4. & 5.682E+01 \end{array}. The set of the set of the set of the set of the set of the set of the set of the set of the set of the set of the set of the set of the set of the set of the set of the set of the set of the set of the set of the set of
         . As we have the set of the set of the set of the set of the set of the set of the set of the \alpha . . . . . 
  2 14.5 3. 1.177E+01 
  9999.0
```
\*.Z files are used for storing plot file data in multiple (skp,x,y,z) data blocks. Numerical values are stored in a fixed format, so column position is important. Numerical field widths are indicated by the "IxYz" record preceding numerical data. A "IxYz" record flags the beginning of a block of numerical (skp,x,y,z) data and a 9999.0 value flags the end of the block. For TS2DIP, the \*.Z file must have both apparent resistivity and IP phase or chargeability data blocks.

### **Description of lines in sample \*.Z file:**

\$ ZPLOT: DATA= N-SP - mode line, y-value data type (n-spacing)  $$$  ASPACE = 500ft - dipole length CRAVG 7.22 - program name and version that generated this file. CI Cn Ce Ns Nd YI - labels for integer contour control flags.  $Cl$  - label for contour type:  $0 =$  linear  $1 =$ logarithmic  $2 =$  pseudo-log: Pseudo-log contours  $=$  positive and negative values are contoured separately, using log10(abs(value)), plus a zero contour. Cn - label for number of contours per interval. Ce - label for exponent of the contour interval, interval=10^Ce. Ns - label for number of significant digits when posting values. Values:  $-1$ , 3, 4, 5.  $(-1)$  = free format for small values) Nd - label for the number of digits after the decimal.  $Yl$  - label for vertical axis:  $0 = none$  $1 = log frequency axis$  2 = linear frequency axis  $3$  = linear depth 1 5 0 3 1 1 - integer values for contour control flags. 1 - value of  $Cl \Rightarrow$  logarithmic contours 5 - value of Cn => 5 contours per "interval" 0 - value of  $Ce$  => interval=10 <= >  $Ce=1$  3 - value of Ns => use 3 significant digits for contouring 1 - value of  $Nd$  => plot 1 digit after the decimal 1 - value of  $YI$  => log frequency axis CR-IP SURVEY DATA - Data description for this plot file. Two to six lines are available. Apparent Resistivity - Column one is not read by ZPLOT. values in ohm-m - ZPLOT plots these lines as title annotation.

IIxxxxxxxxYYYYYYYYzzzzzzzzzzzz - Header line for the data that follows.

II - skip flag field:

- $0 =$  Skip this line of data.
- 1 = Omit for contouring, but post the bracketed value.
- 2 = Use for contouring and post the value (most common).
- 3 = Label a point or station by plotting a symbol under the X-axis at the X-coordinate.
- 4 = Use for contouring, post the symbol and not the value. Used for depth plots where interpolated values are used at the bottom of the plot to improve gridding.
- 5 = Use to set plot limits, do not contour or post. Used for depth plots to set zero depth. Also used to provide a margin around the data, as for plan maps.
- xxxxxxx x value field, usually unscaled and unshifted GDP station numbers.

YYYYYYYY - y value field, for IP y=n-spacing, not used when skip flag =  $3$ 

zzzzzzzzzzzz $\sim$  - z value field, to be plotted at  $(x,y)$  when skip flag=1, 2, or 4.

AAA - annotation field, when skip flag=1 or 2, ZPLOT posts any characters in the AAA column instead of plotting the z value. When skip flag=3, ZPLOT plots a symbol below the x-axis at the x-value according to an integer in column AAA. A zero or positive integer refers to symbols in TABLE 1 of the PLOT Manual. A negative integer refers to topographic symbols in the CTOPO Manual.

9999.0 - marks end of (stn,x,y,z) data block.

# **\*.DAT File Format (GeoSoft-format IP data )**

Geosoft-format \*.DAT files provide a generic IP data-file format. \*.DAT files have three header lines holding descriptive information, followed by numerical data in a tabular format. Input from \*.RES & \*.IP files is preferred for time-domain data. Geosoft's IPRED program reads \*.DAT files, calculates apparent resistivities and combines selected time-slice values into a single chargeability value for each data point. For time-domain data, Geosoft-format \*.RES+\*.IP are preferable to \*.DAT files since TS2DIP does not duplicate Geosoft program IPRED's ability to selectively average groups of IP transient time slices.

### Partial GeoSoft \*.DAT file listing:

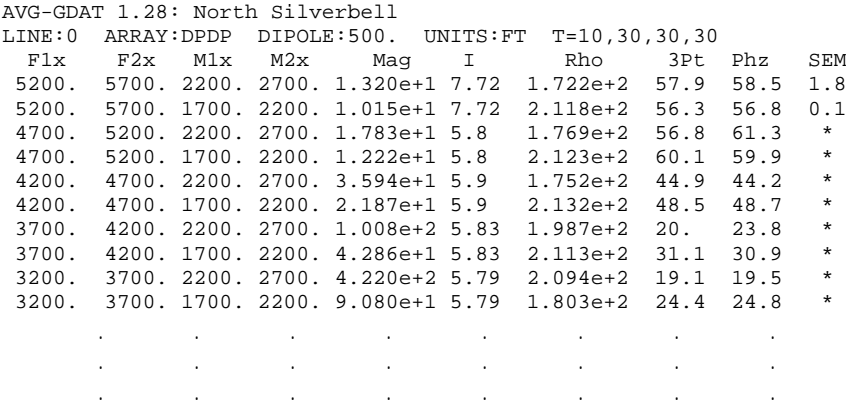

### \*.DAT file variables:

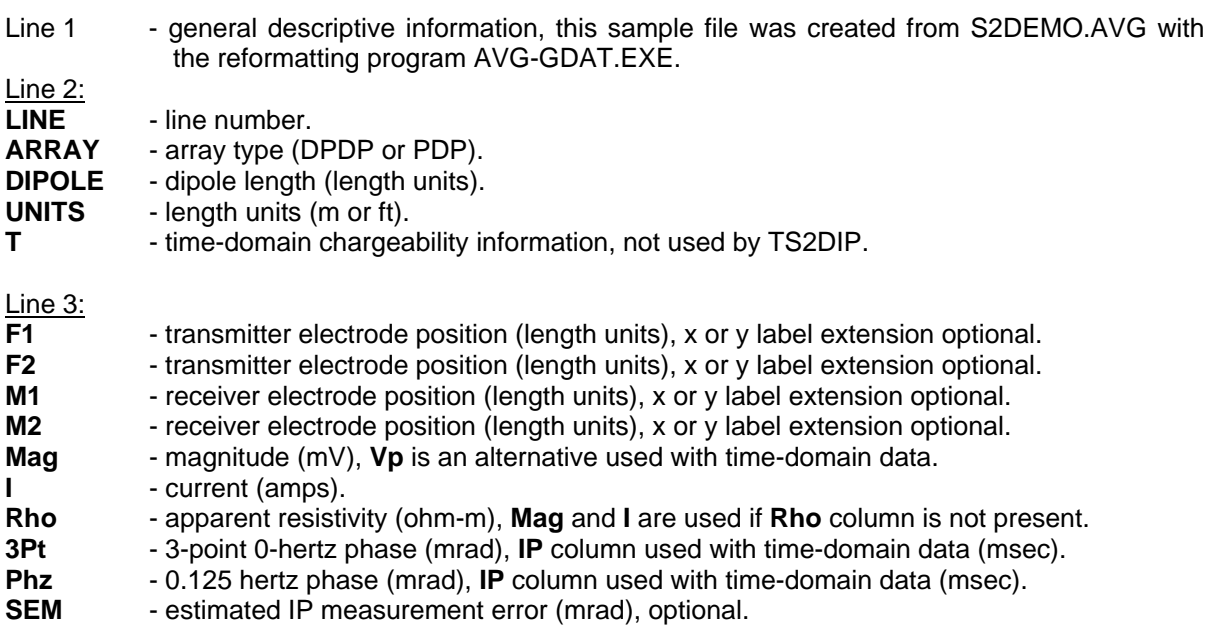

# **\*.RES and \*.IP File Format (GeoSoft-format IP data )**

Geosoft-format \*.RES and \*.IP files provide a second generic IP data-file format. \*.RES and \*.IP files are produced by Geosoft's IP data reduction and receiver dump programs. \*.RES and \*.IP files have two header lines holding descriptive information, followed by numerical data in a sideways pseudosection format. Missing values are denoted with a "\*".

### Partial Geosoft \*.RES file listing:

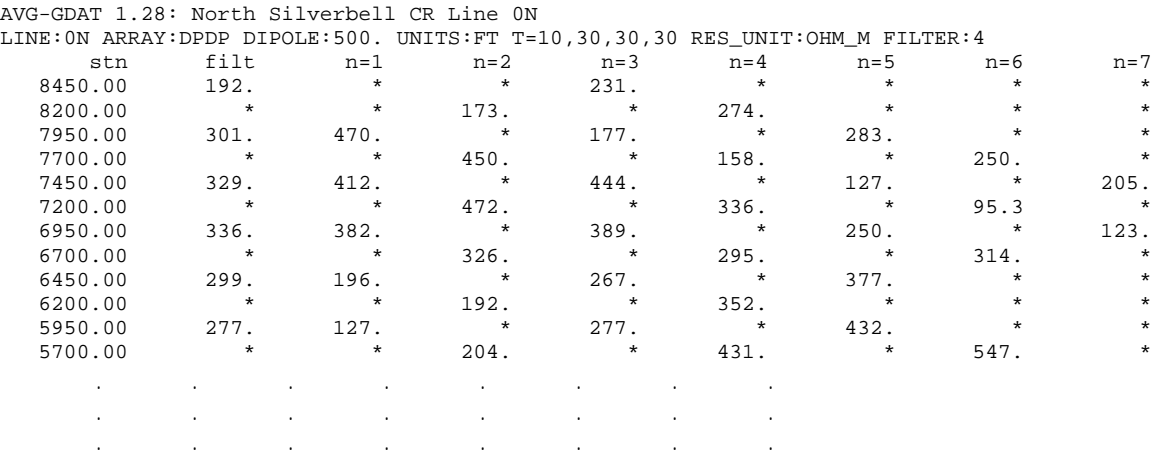

### Partial Geosoft \*.RES file listing:

AVG-GDAT 1.28: North Silverbell CR Line ON LINE: ON ARRAY: DPDP DIPOLE: 500. UNITS: FT T=1

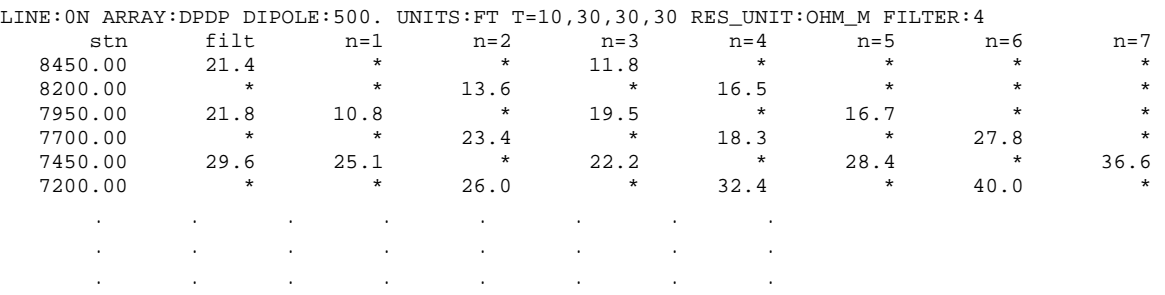

#### \*.RES file variables:

Line 1 - general descriptive information, this sample file was created from S2DEMO.DAT with "IPRED S2DEMO.DAT -IP=0".

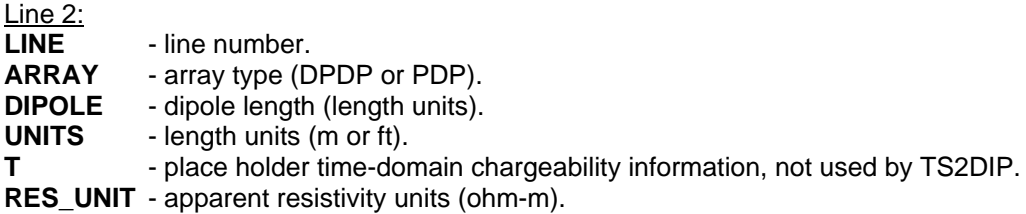

**FILTER** - filter type, see Geosoft documentation.

## **\*.S2D File Format (TS2DIP inversion control file)**

\*.S2D files hold inversion control information in a FORTRAN namelist format with missing variables given default values when possible. Left-justified comment lines beginning with a "", "!" or "\" can be included for annotation before or after the namelist block, but not within the namelist block.

```
*.S2D file listing: 
"//From RS2DIPW v4.40a Date:21/03/07 Time:12:01:25" 
&S2DIP 
  Header(1)='North Silverbell Line 0 N', 
  Header(2)='Job 9309 for Zonge Engineering', 
  Header(3)='Observed data from S2DEMO.AVG', 
  JobName="North Silverbell" 
  JobArea="Pima County, Arizona" 
  JobBy="Zonge" 
  JobFor="Zonge Engineering" 
  JobNumber="9309",JobDate="March 1993" 
  LineName="0 N",LineNumber=0,LineAzimuth=100 
  Array='DipoleDipole',StnBeg=-300.00,StnEnd=9700.00, 
  DipoleLength=500.0,StnPerDipole=500.0,LengthUnits='ft',IPUnits='mrad', 
  NXSPLIT=2,NZSPLIT=2, 
  ARerrFloor=5.0,IPerrFloor=0.5, 
  NResIter=16,ResSmth=1.00,ResdpW=0.50,ResdxW=1.00,ResdzW=1.00, 
  NIPIter=16,IPSmth=0.10,IPdpW=0.50,IPdxW=1.00,IPdzW=1.00, 
  dRmodStop=1.00,dRRMSStop=0.50,dPmodStop=1.00,dPRMSStop=0.50, 
  RMSRdat=0.67,RMSRmod=0.31,RMSPdat=2.98,RMSPmod=11.64, 
  CRMIN=1.00,CRMAX=3.00,CRINC=0.10, 
  CPMIN=0.0,CPMAX=30.0,CPINC=2.5, 
  CWMIN=-2.00,CWMAX=2.00,CWINC=0.10, 
  CSMIN=-1.00,CSMAX=2.00,CSINC=0.10, 
/ 
*.S2D file variables: 
Header(4) - character array, descriptive text (up to 72 characters) (default=blank).
Array - character, "DipoleDipole", "PoleDipole", "DHDipoleDipole", "DHPoleDipole" 
                (default=DipoleDipole). 
DipoleLength - dipole length in LengthUnits (m, km, ft or kft) (default=1).
StnPerDipole - dipole length in station number units (default=1).
LengthUnits - character, length units (m, km, ft or kft) (default=m).
IPUnits - character, IP units (mrad, msec or PFE) (default=mrad). 
NXSplit - # of finite-element columns per inversion-model column (1 to 4), (default=2).
NZSplit - number of finite-element rows per inversion-model row (1 to 4) (default=2).
StnBeg - first station in active inversion panel (-9.999E7 to 9.999E8)
                (default=left edge of model section). 
StnEnd - last station in active inversion panel (-9.999E7 to 9.999E8)
                (default=right edge of model section). 
Res0 - background model resistivity (ohm-m) (1.0E-4 to 1.0E6).
NResIter - maximum number of iterations on resistivity inversion (0 to 32) (default=16).
ARerrFloor - minimum observed apparent resistivity error (percent) (0.1 to 9999.9) (default=5).
IPerrCeiling - ceiling used to automatically set skip flags in Data Review (%) (0.1 to 9999,9) 
                (default=50). 
ResSmth - tradeoff between resistivity data and constraints (0.01 to 100) (default=1).
ResdpW - relative weight of resistivity background model (0.01 to 100) (default=0.5).
ResdxW - relative weight of horizontal resistivity smoothness (0.01 to 100) (default=1).
ResdzW - relative weight of vertical resistivity smoothness (0.01 to 100) (default=1).
```
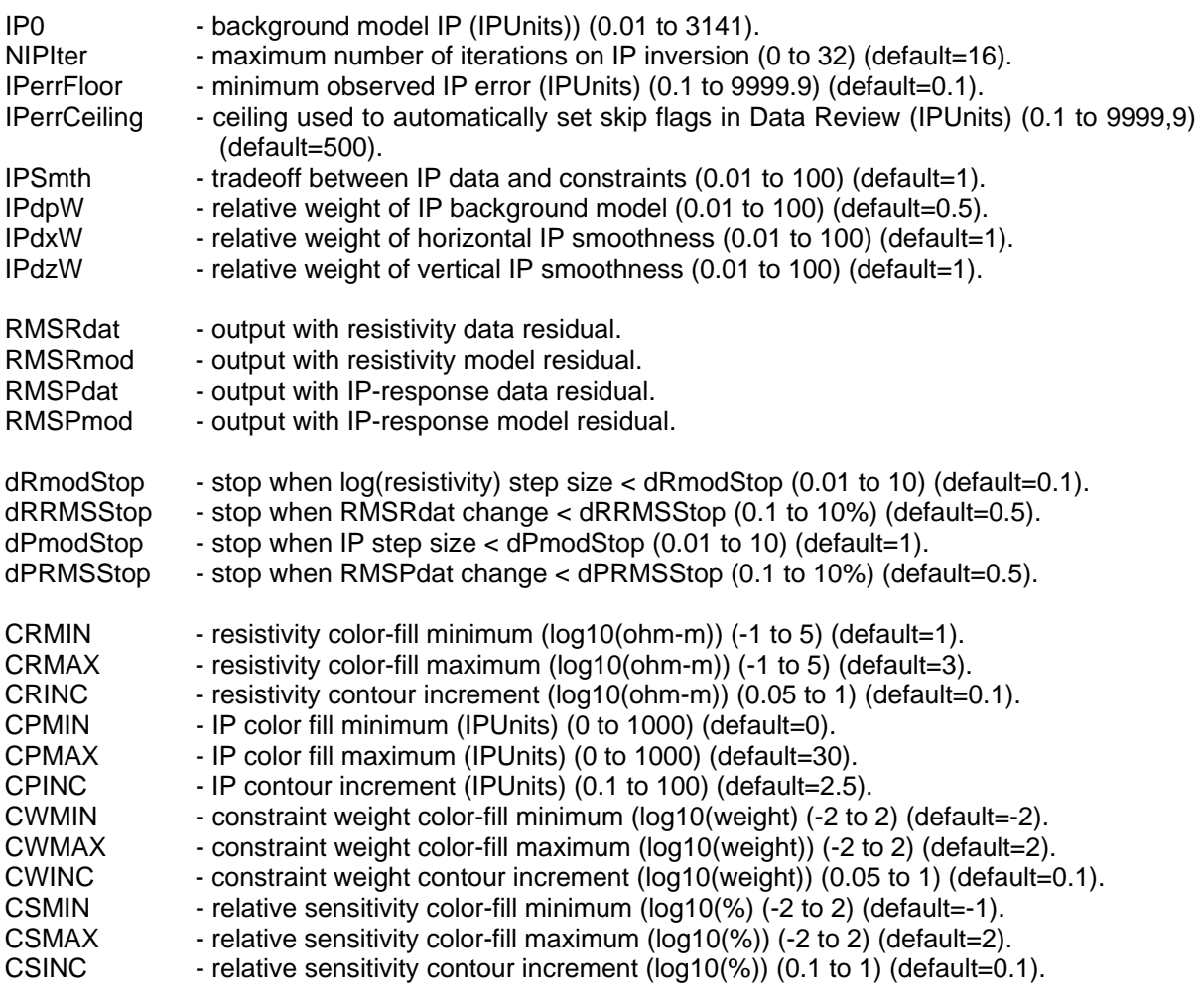

# **\*.IPM File Format (TS2DIP inversion-model file)**

\*.IPM files hold smooth-model values in a tabular format with numbers separated by commas or spaces. Numeric data are preceded by a column-label record which begins with an alphabet character. Left-justified comment lines beginning with a '"', "!", "/" or "\" may be included for annotation.

### Partial \*.IPM file listing:

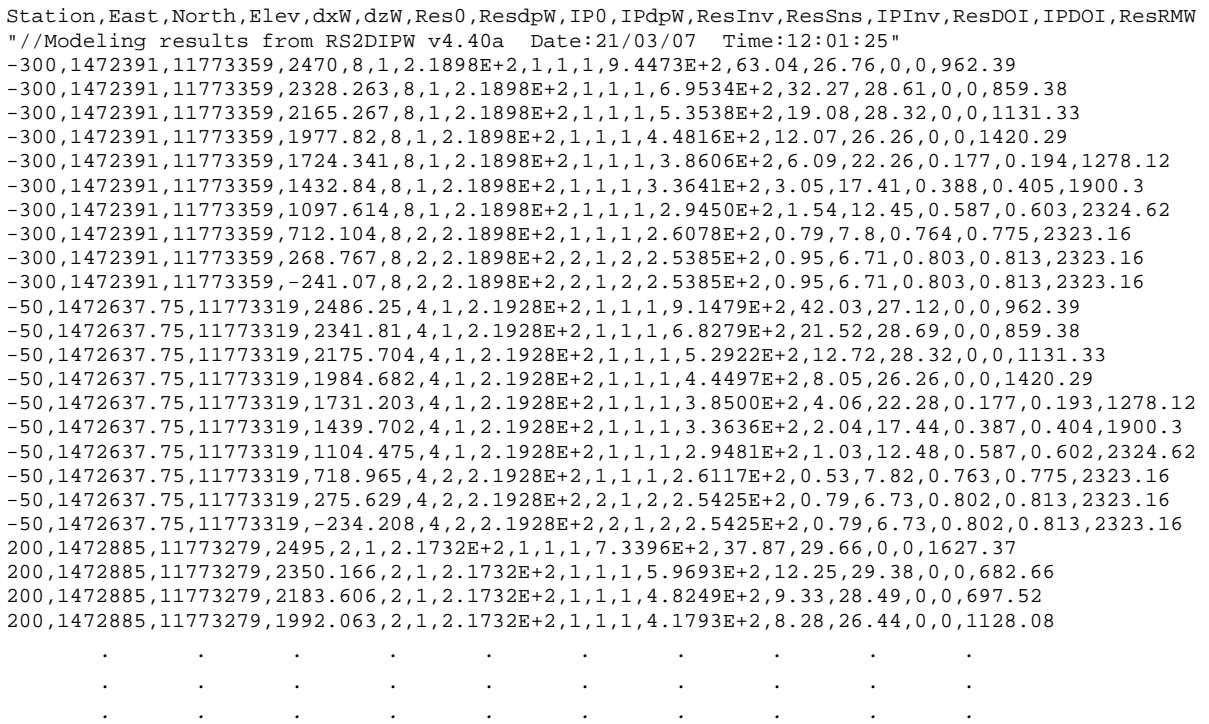

### \*.IPM file variables:

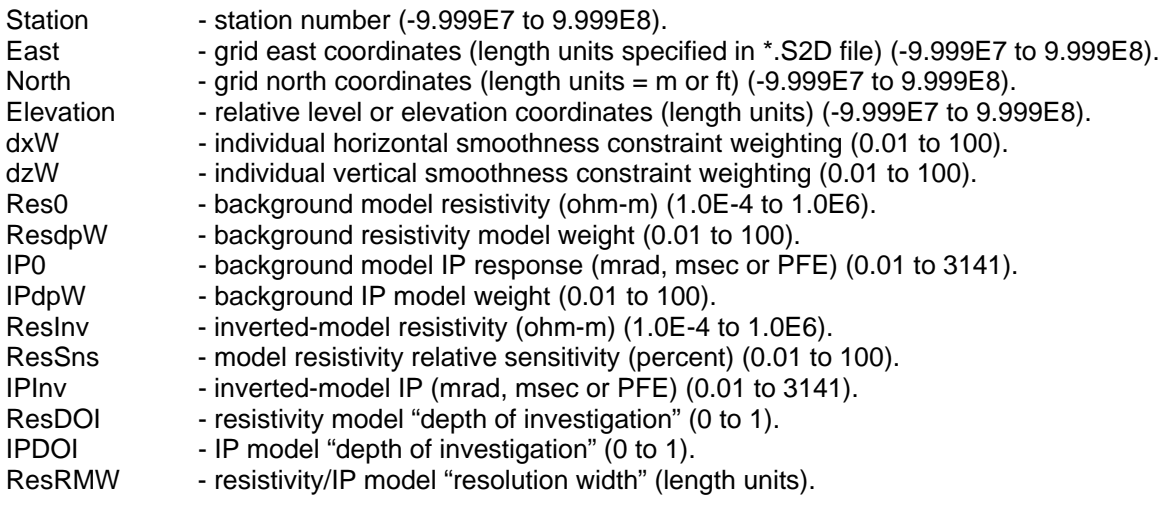

# **\*.IPD Data File Format (TS2DIP data file)**

\*.IPD files hold observed and calculated data in a tabular format with numbers separated by commas or spaces. Left-justified comment lines beginning with a '"', "!", "/" or "\" may be included for annotation.

Note that Rx and Tx electrodes must coincide with finite-element-mesh nodes, which are spaced at NXSplit and NZSplit intervals between inversion-model-section nodes. Note that drill hole or water bottom data have and array name starting with DH and both horizontal (stn #) and vertical (elevation) electrode coordinates in SRx1, ZRx1, SRx2, ZRx2, STx1, ZTx1, STx2, and ZTx2 columns.

#### Partial \*.IPD file listing for surface-array data:

```
Splt,Zplt,SRx1,SRx2,STx1,STx2,ARobs,ARerr,IPobs,IPerr,ARmod,IPmod 
"//Data from TS2DIP v4.40a Date:21/03/07 Time:12:01:17" 
"//Array=DipoleDipole, DipoleLength=500, StnPerDipole=500, LengthUnits=ft, IPUnits=mrad" 
950,-1000,-300,200,1700,2200,2.6521E+2,5.00,15.5,.500,2.7451E+2,15.3 
1200,-750,200,700,1700,2200,2.1978E+2,5.00,15.6,.500,2.1639E+2,16.8 
1200,-1250,-300,200,2200,2700,2.5748E+2,5.00,20.3,.500,2.6416E+2,20.6 
1450,-500,700,1200,1700,2200,1.9631E+2,5.00,14.6,.500,1.9568E+2,14.0 
. . . . . . . . .
```
### \*.IPD file column variables:

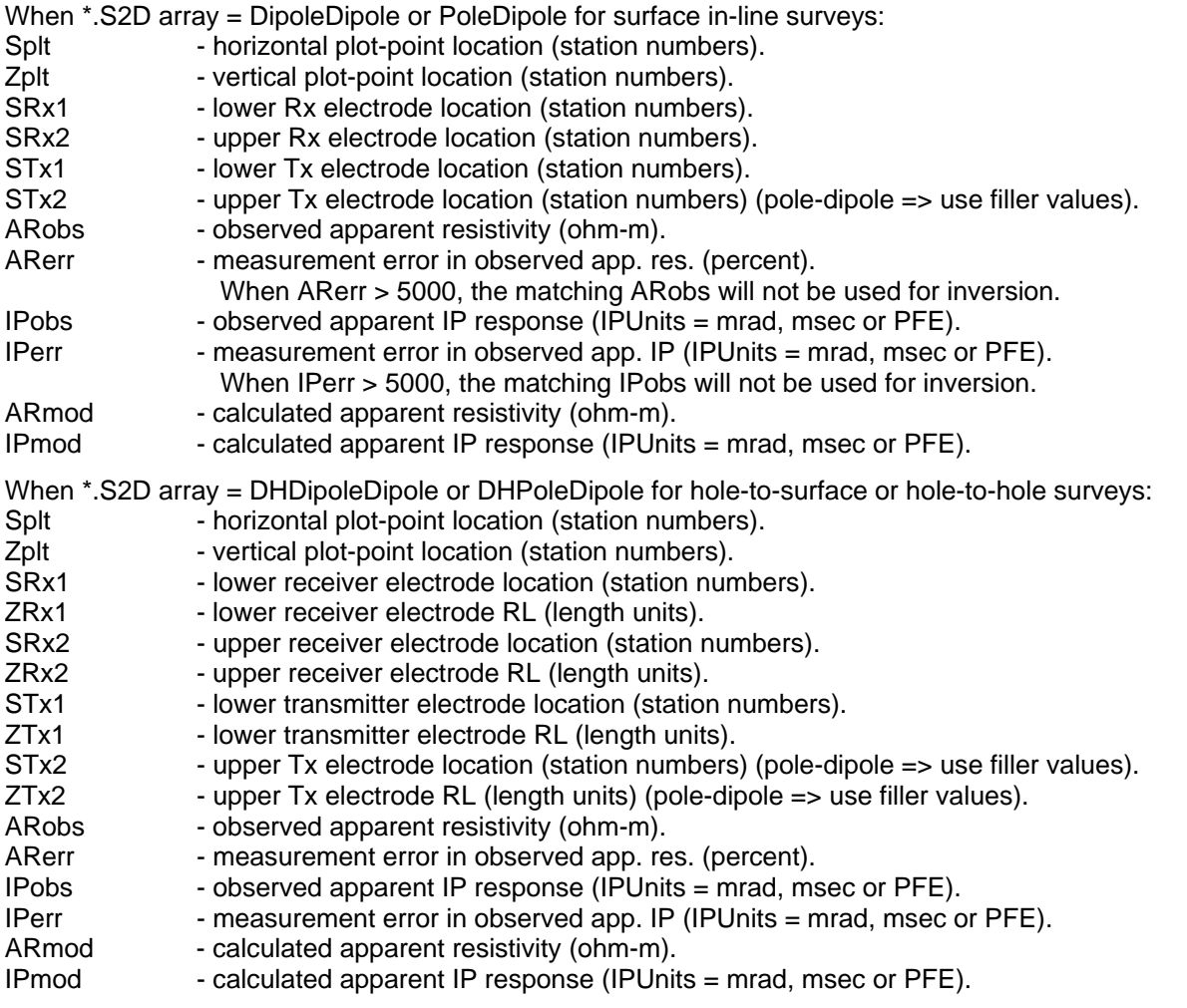